<span id="page-0-0"></span>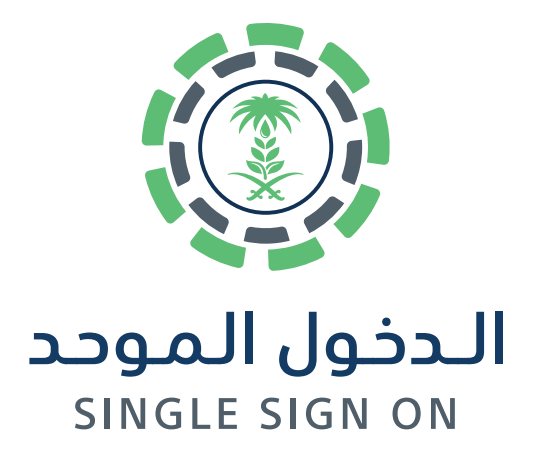

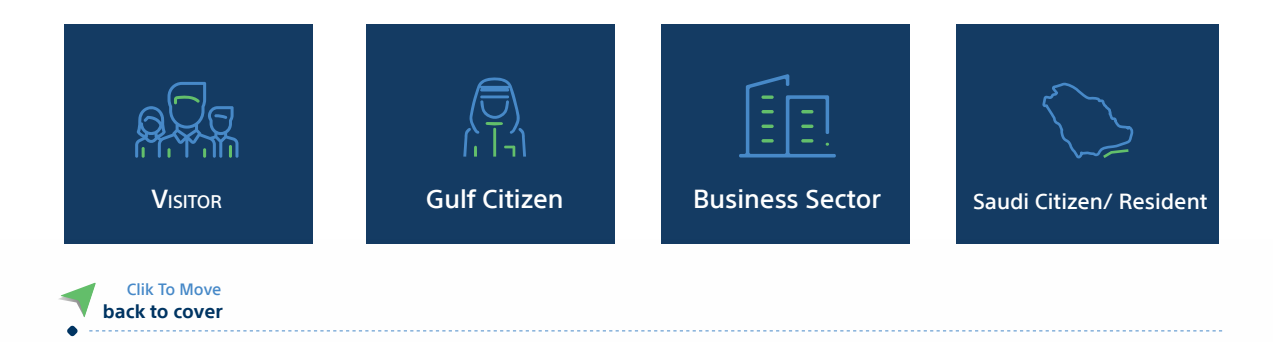

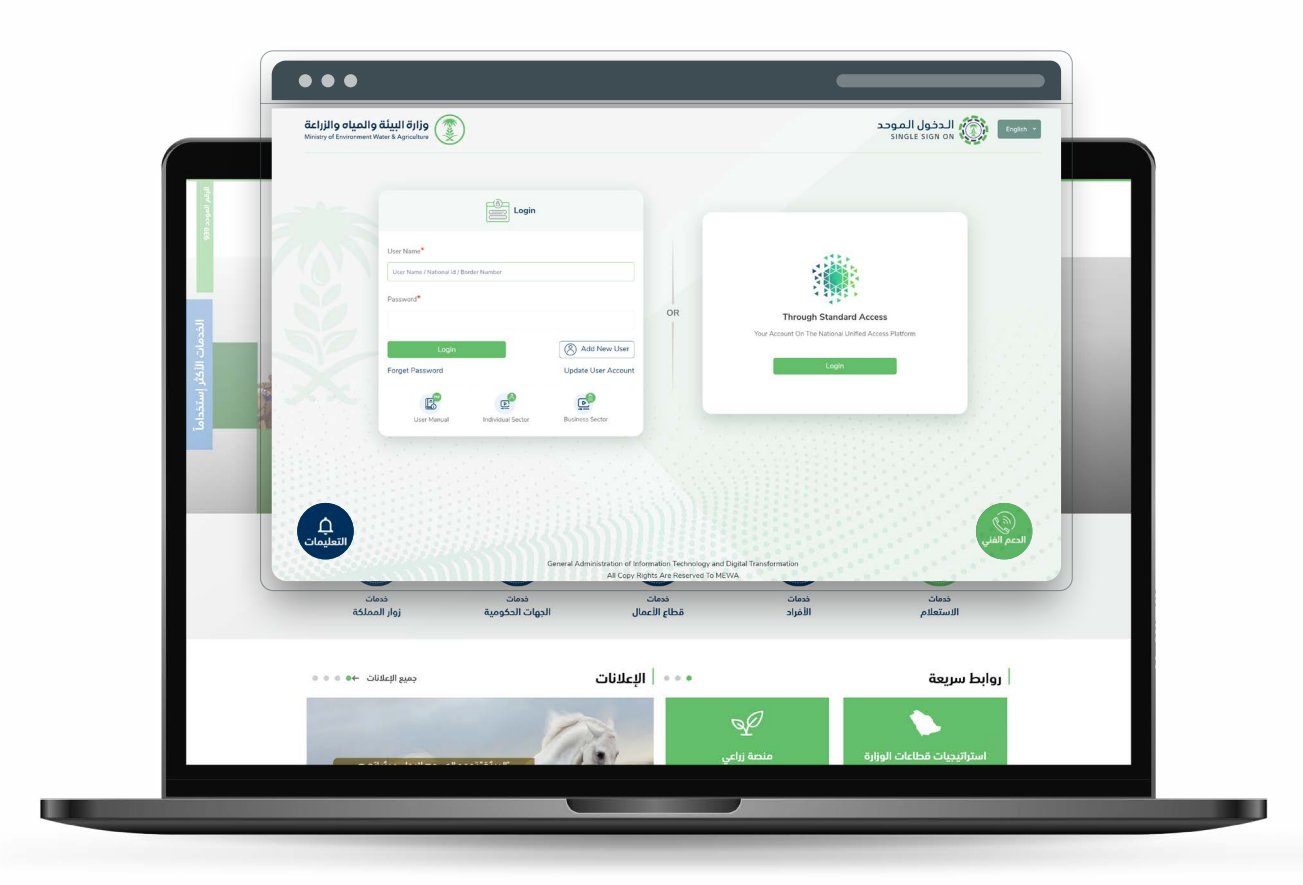

اإلدارة العامة لتقنية المعلومات والتحول الرقمي General Directorate of Information Technology and Digital Transformation

<span id="page-1-0"></span>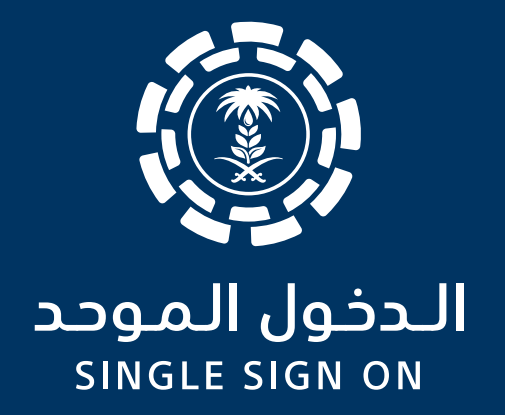

# **Register New User** Saudi Citizen/ Resident

اإلدارة العامة لتقنية المعلومات والتحول الرقمي ..<br>General Directorate of Information Technology and Digital Transformation

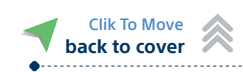

## **Register New User** Saudi Citizen/ Resident

Register new user through the new single sign in gate for ministry of environment, water, and agriculture. You can register by two ways:

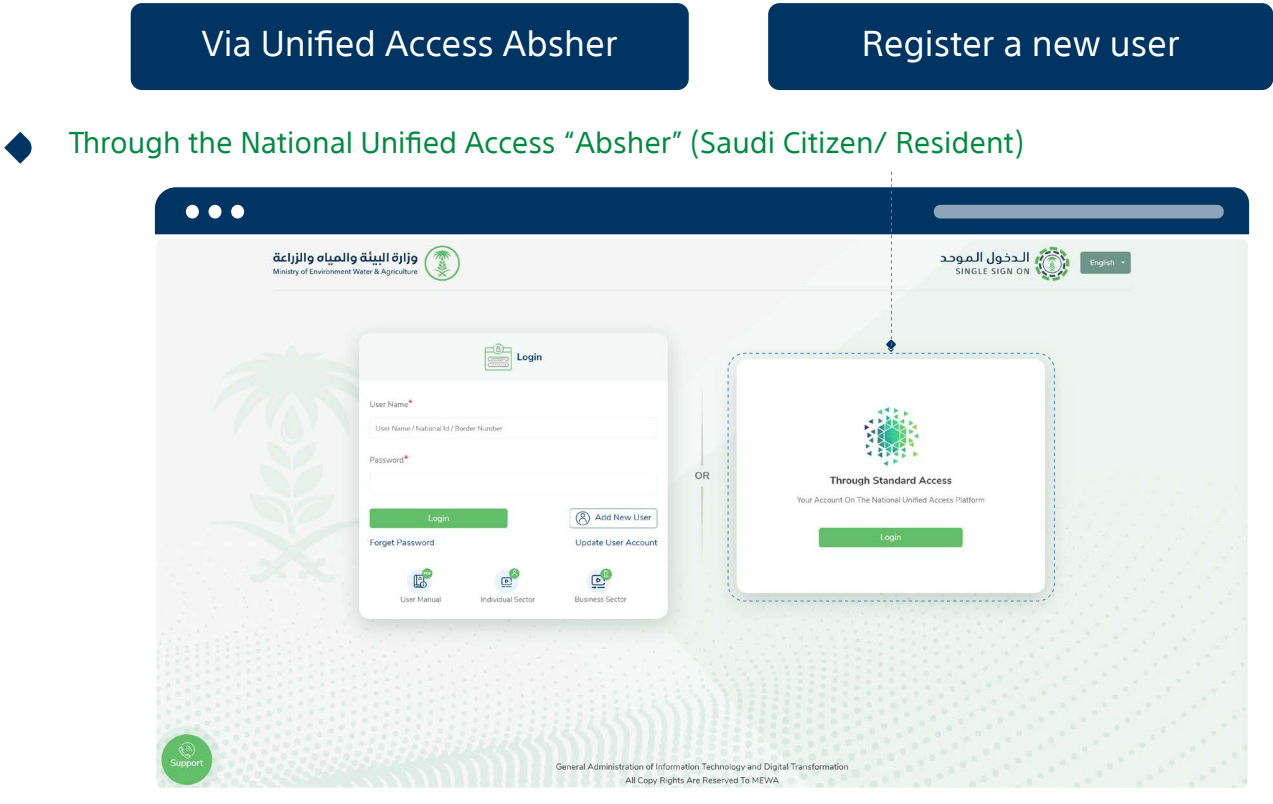

The user information will be retrieved, then the user must enter the required fields to register in the new single sign in gate. .......

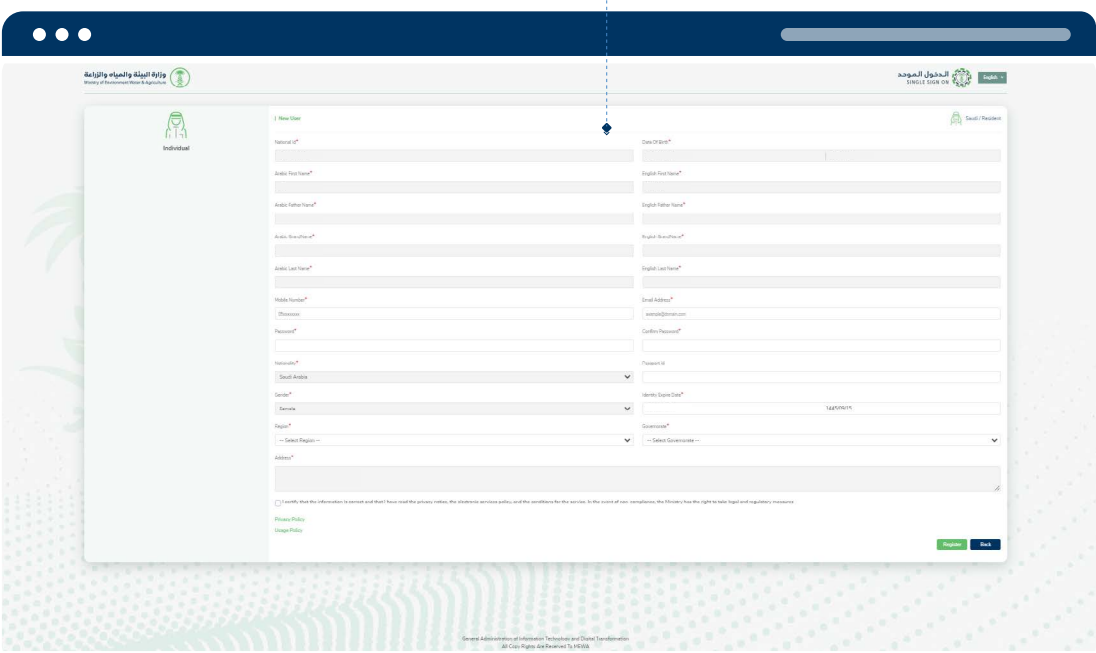

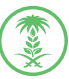

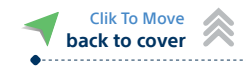

The verification code will be sent to the entered email/phone number.

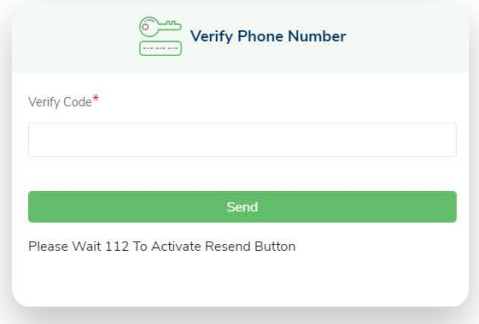

After successful registration, the user control panel will be directly displayed.

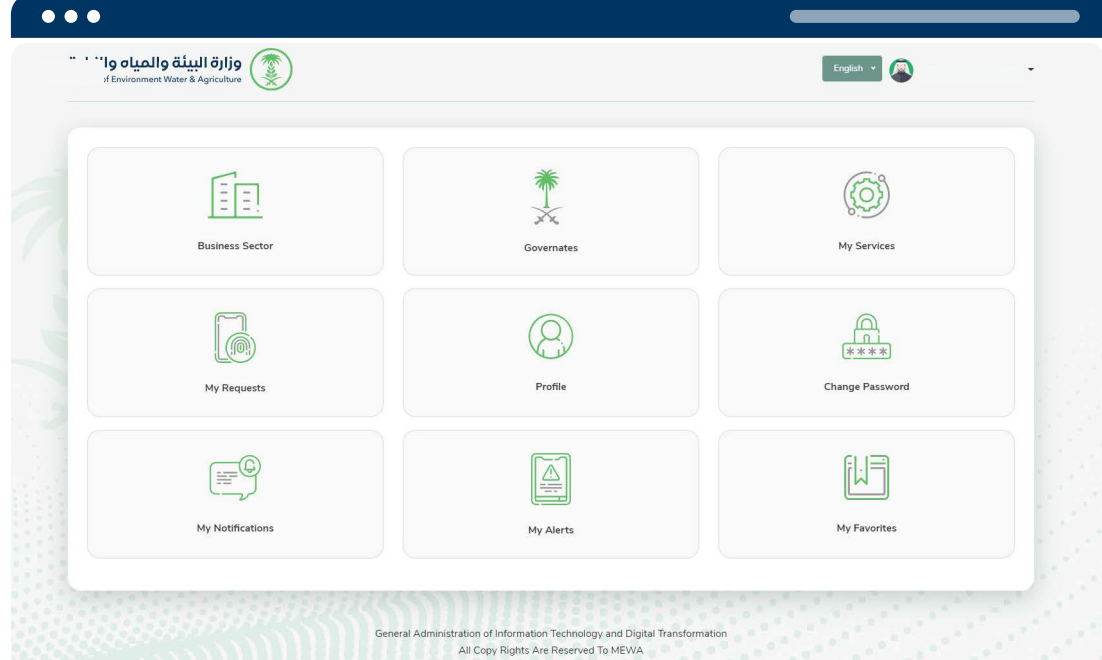

**After that enter through the border number and registered password** 

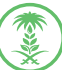

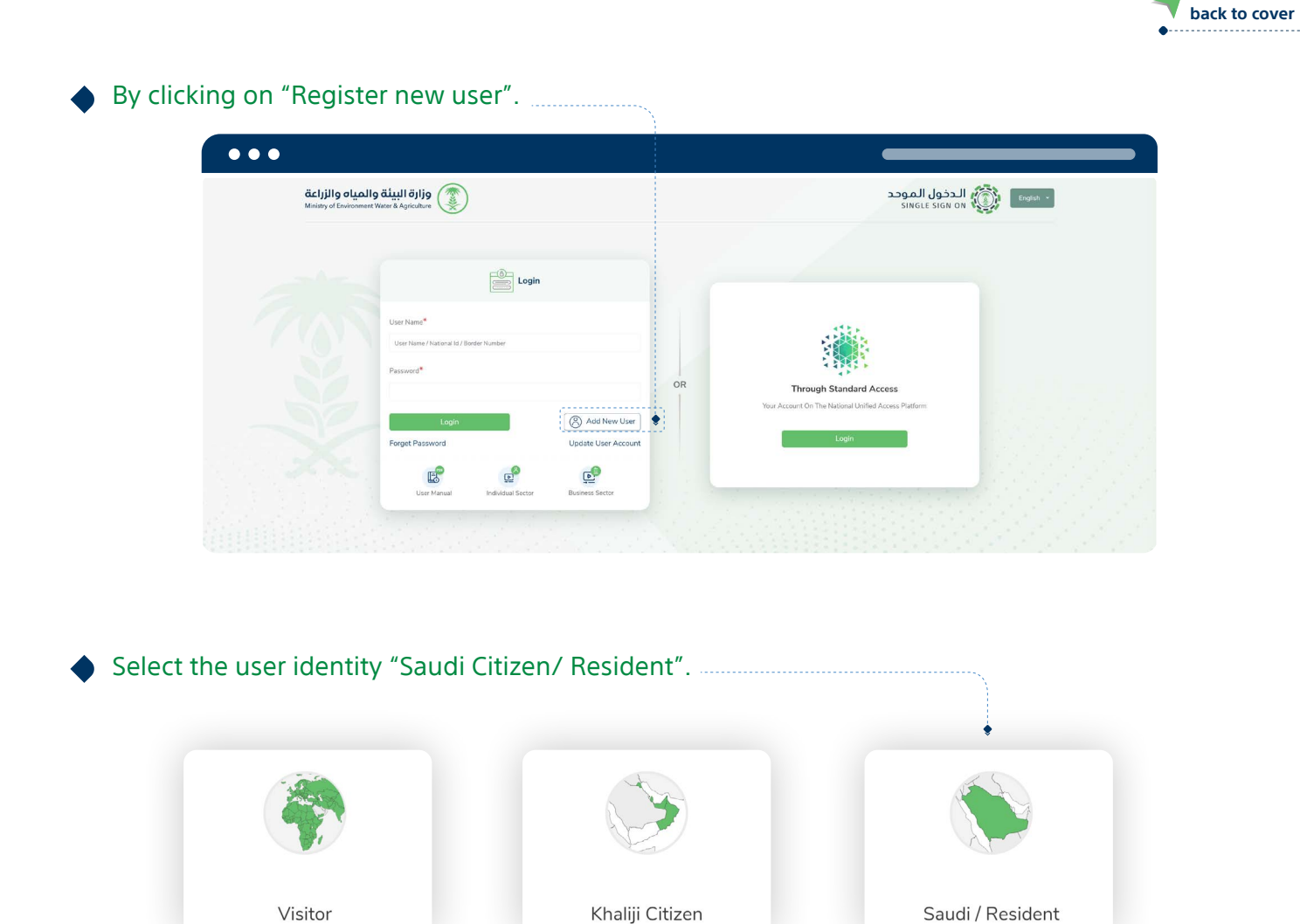

Enter the ID information to verify the data from the National Information Center (NIC)

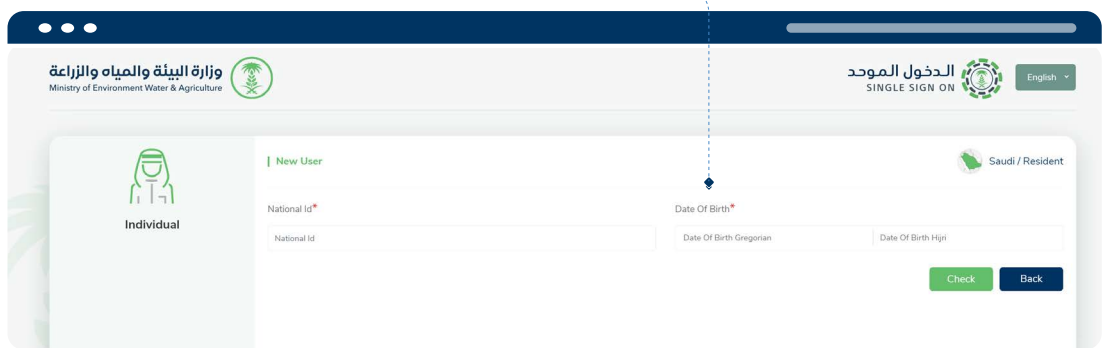

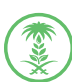

Clik To Move

After verifying the ID information (Saudi Citizen/ Resident), enter the remaining required fields for registration.

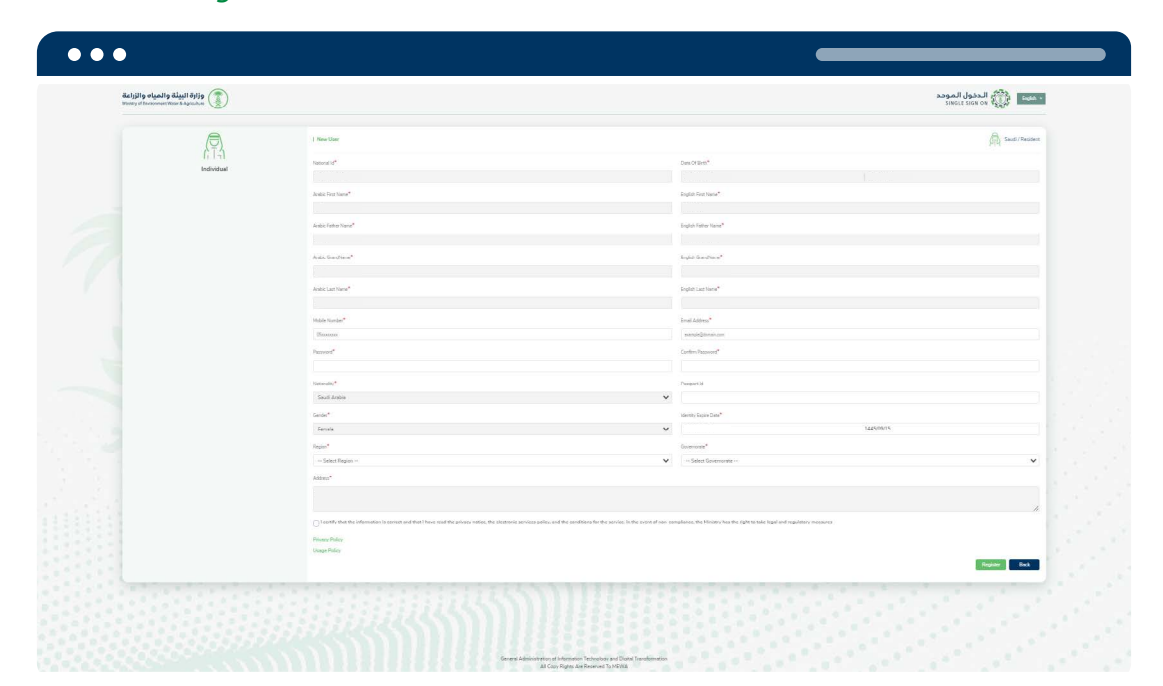

The verification code will be sent to the entered email/phone number.

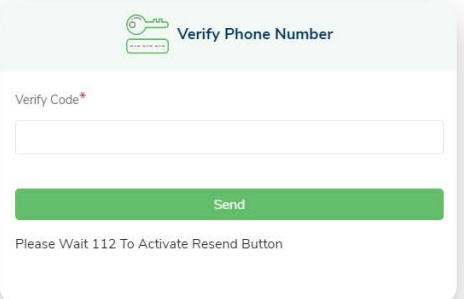

After successful registration, the user control panel will be directly displayed.

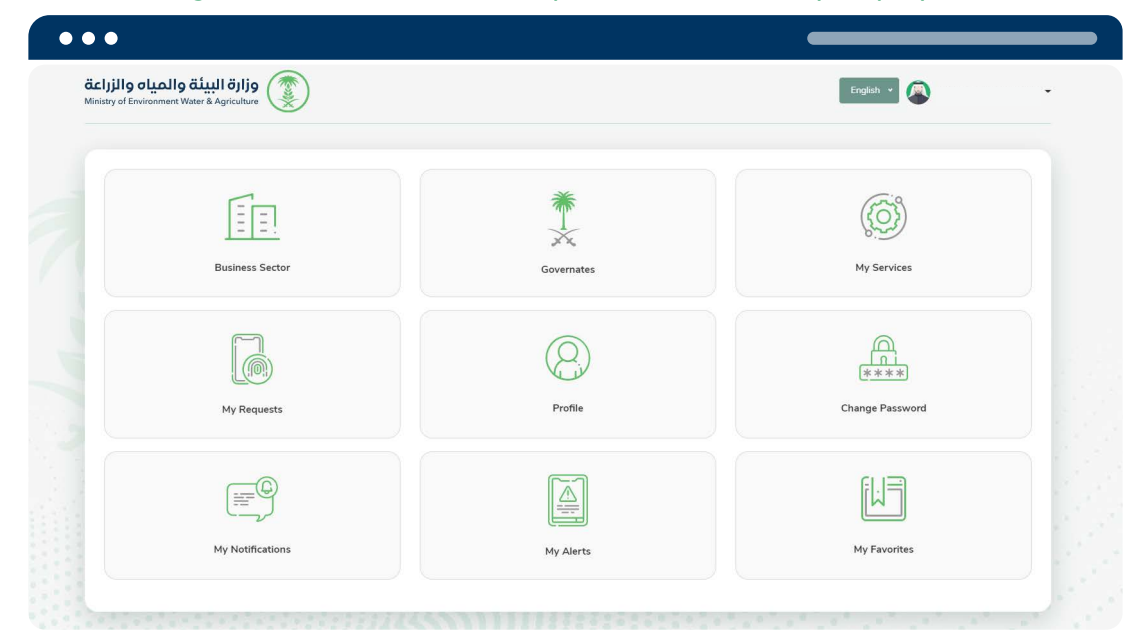

 $\blacksquare$  After that enter through the border number and registered password

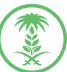

**back** to cover Clik To Move

## Register A Previously Registered User Saudi Citizen/ Resident

In case the user is already registered, and this is the first time to log in using the new single sign in gate for the ministry of environment, water, and agriculture. There is two ways of registration:

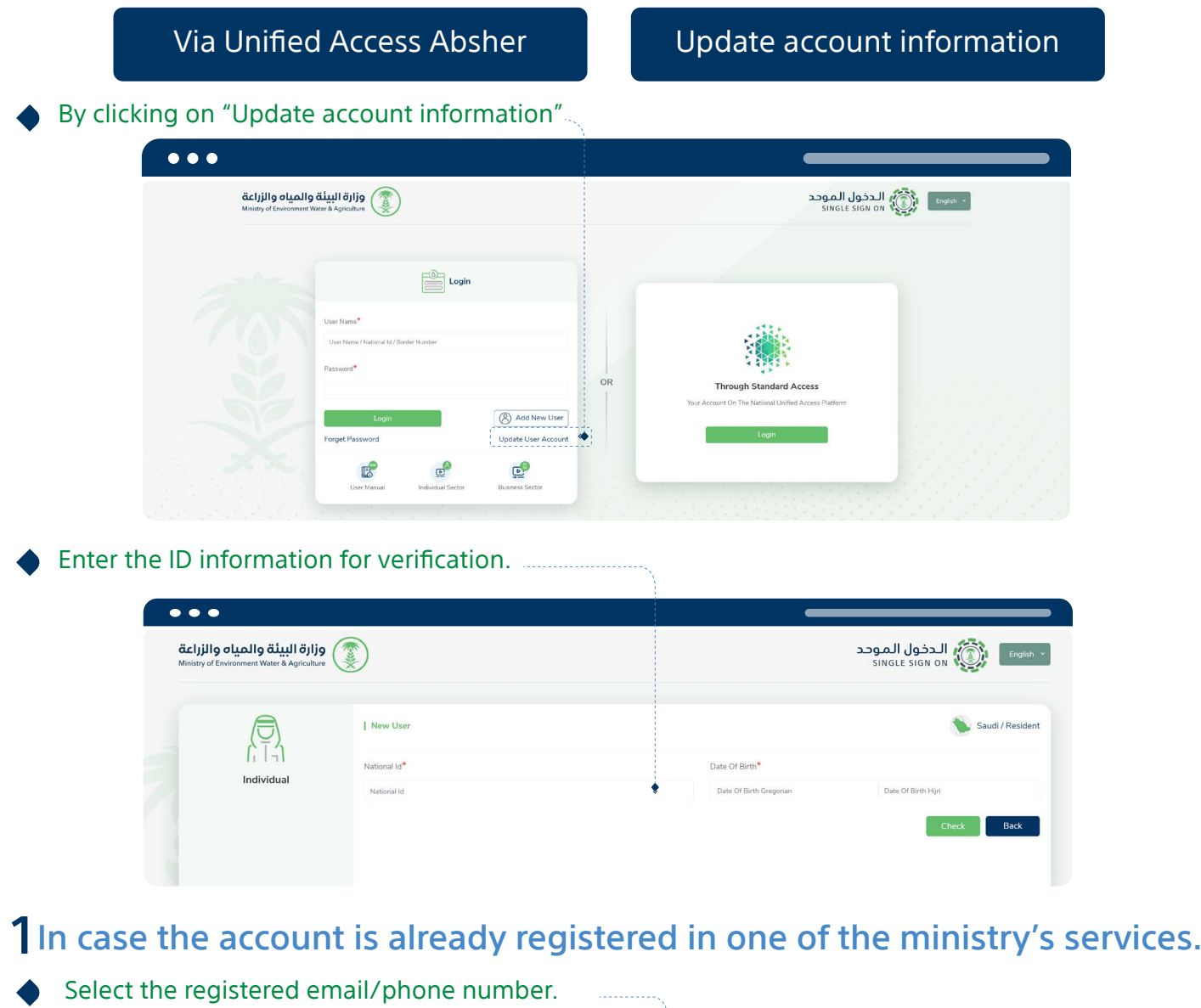

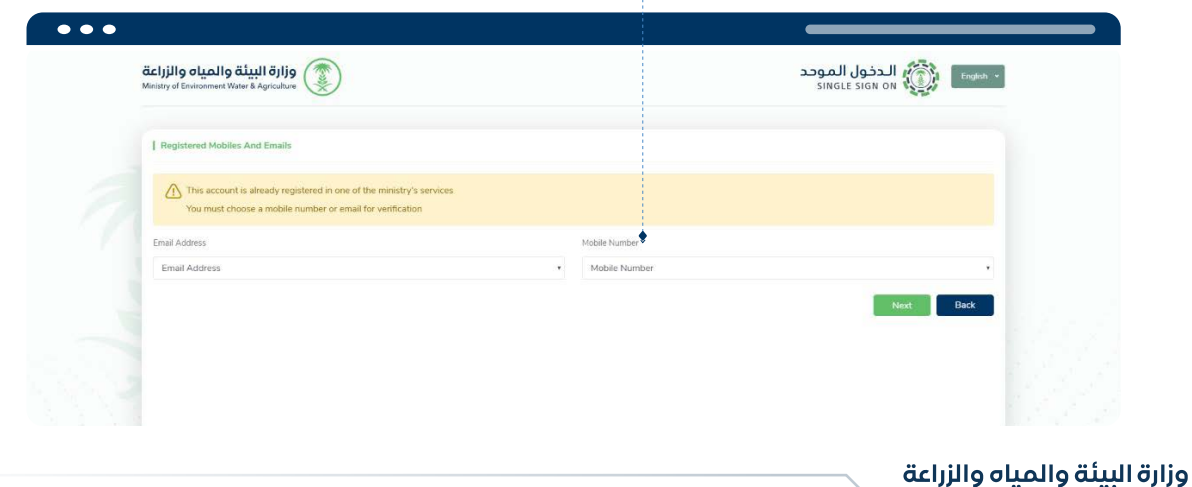

Ministry of Environment Water & Agriculture

**back** to cover Clik To Move

The verification code will be sent to the selected registered email/phone number.

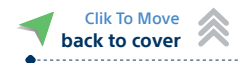

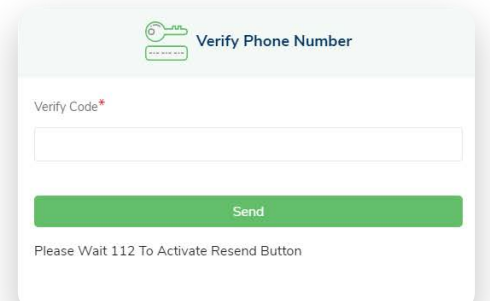

The user information will be retrieved, then the user must enter the required fields to register in the new single sign in gate.

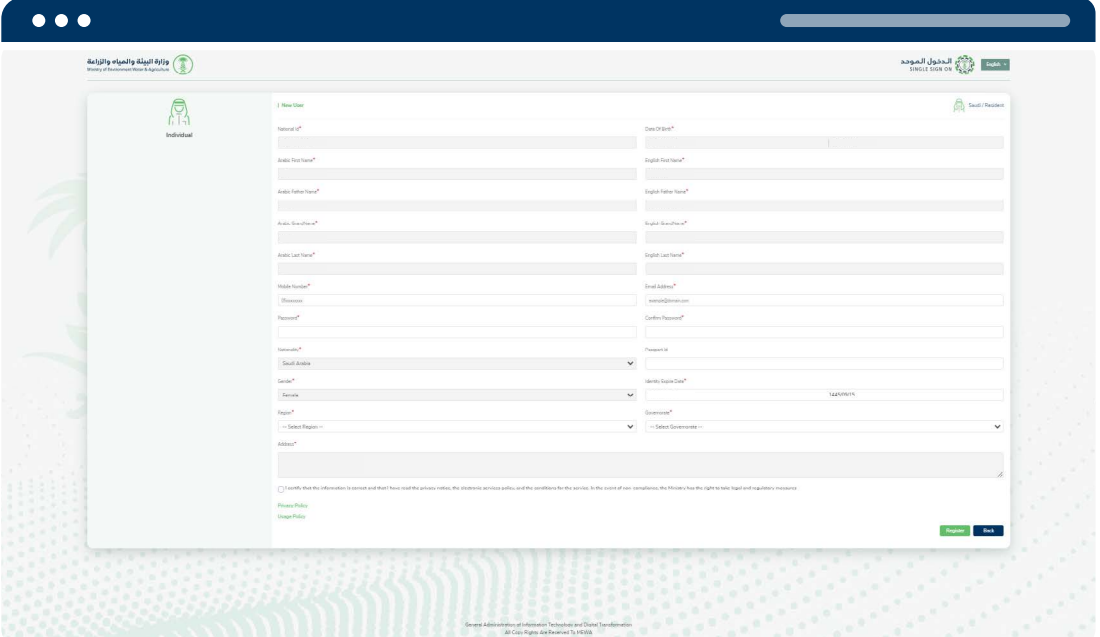

After successful registration, the user control panel will be directly displayed.

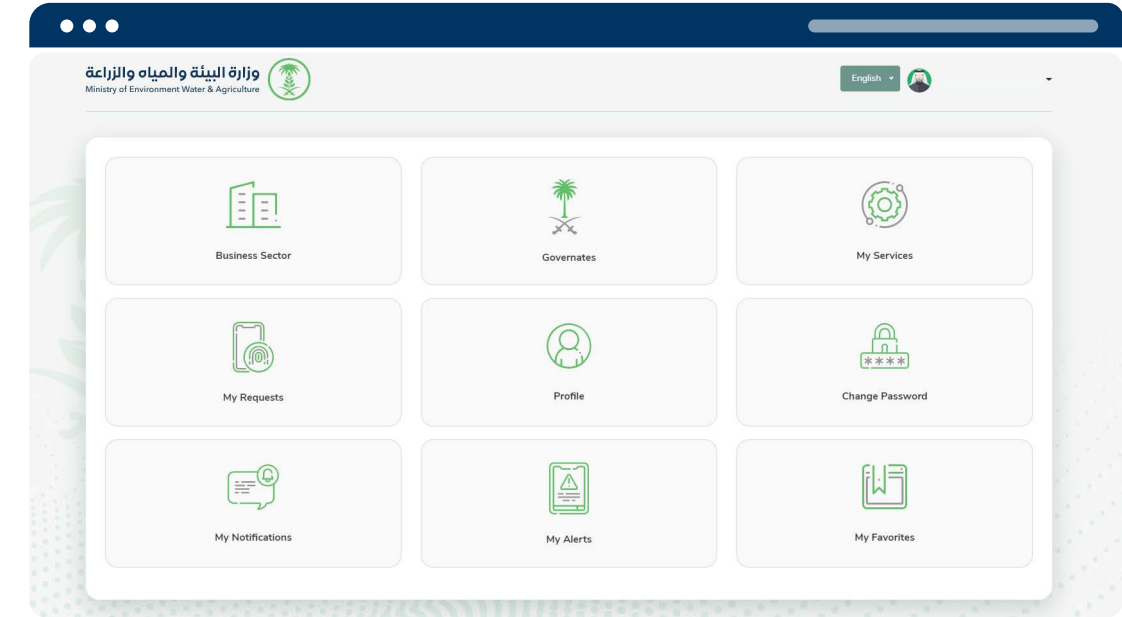

After that enter through the border number and registered password  $\mathbf{u}$ 

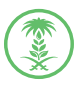

## 1 In case the ID information is not registered.

Clik To Move 公 **back** to cover

A message will be displayed "Did you have an account in one of the ministry's systems?"

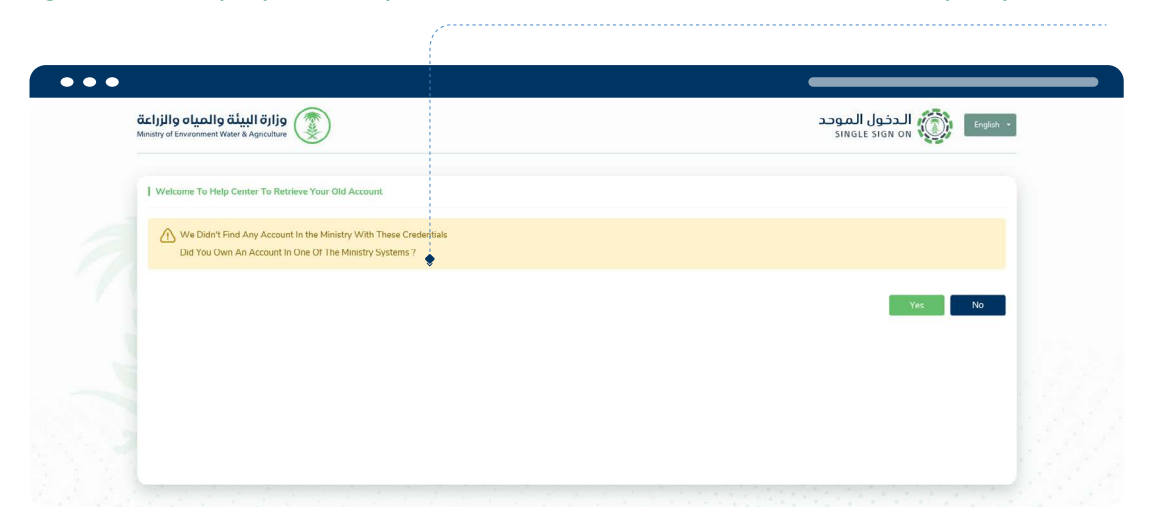

In case "Yes", select the system that the user had a registered account in it.

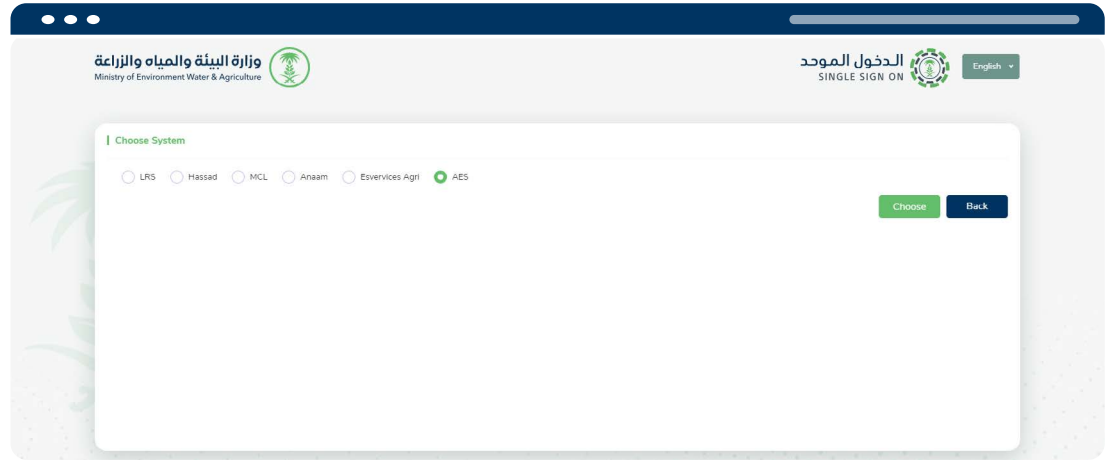

Enter the registered account information to verify the user.

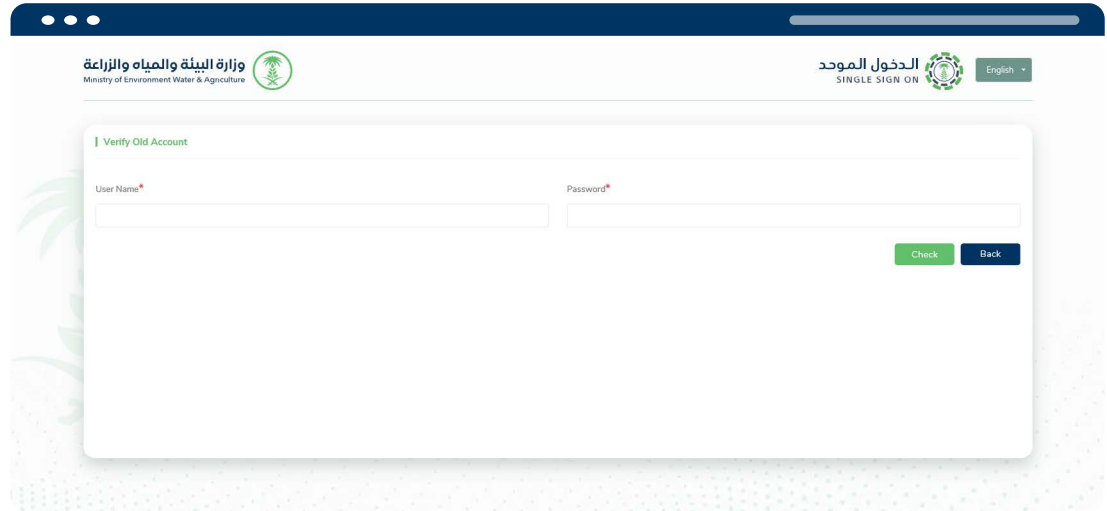

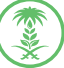

The user information will be retrieved, then the user must enter the required  $\blacksquare$ Ŋ fields to register in the new single sign in gate.

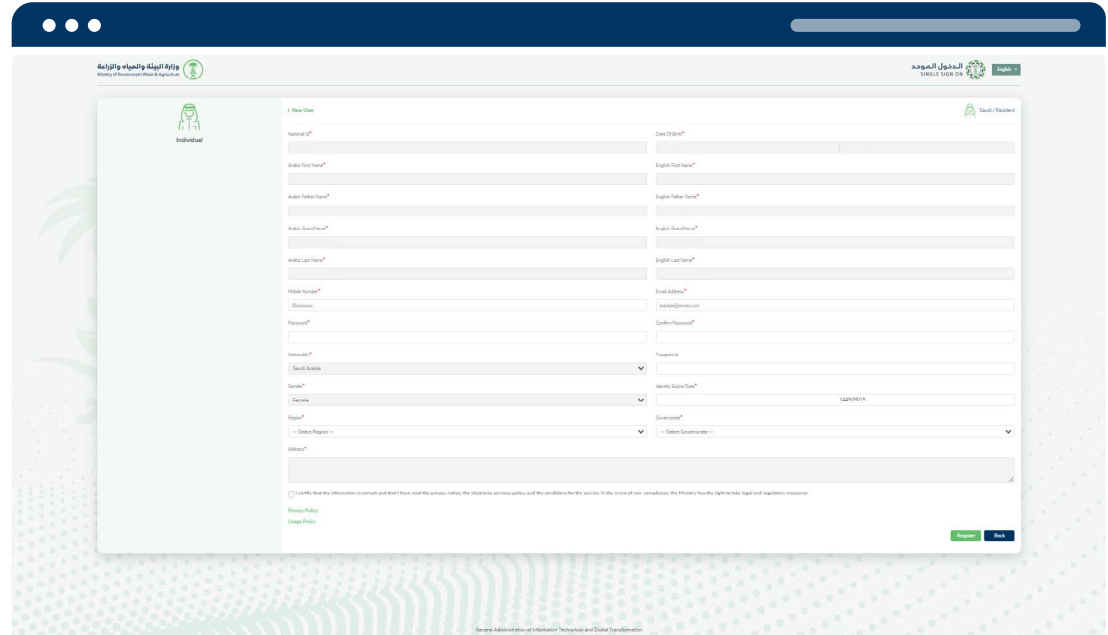

The verification code will be sent to the entered email/phone number.

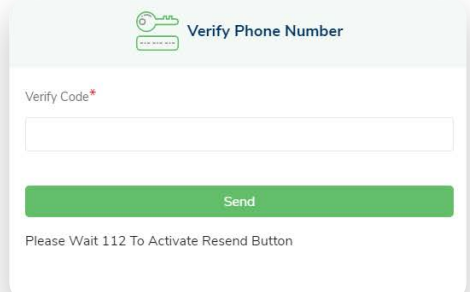

After successful registration, the user control panel will be directly displayed.

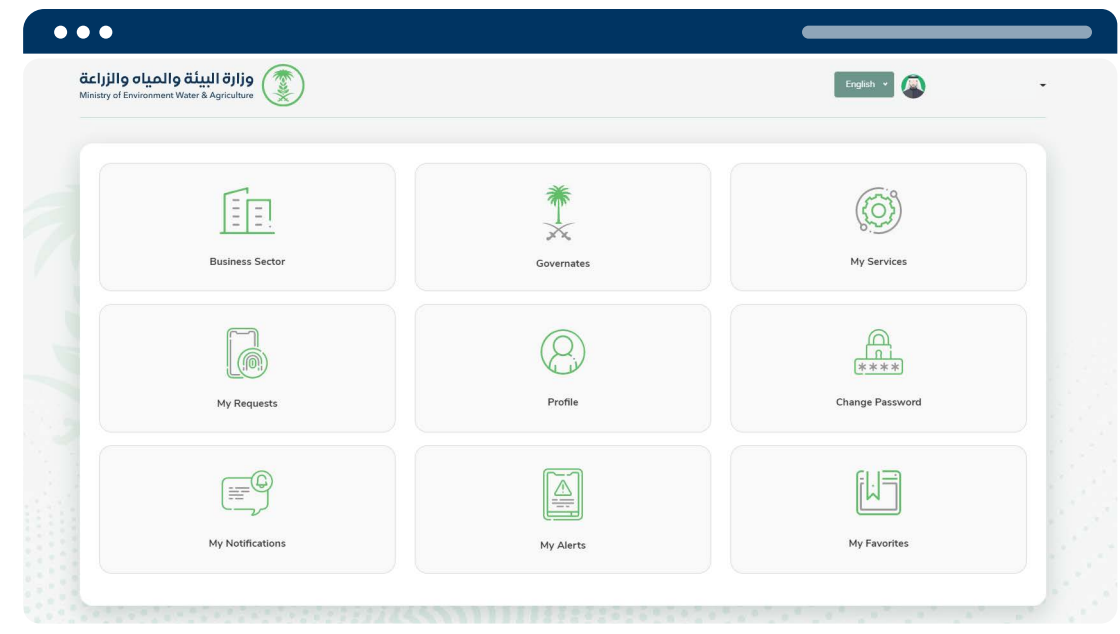

بعد ذلك الدخول من خالل رقم الهوية وكلمة المرور المسجلة

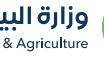

**back** to cover

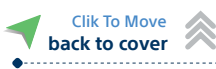

1 In case the account is already registered in one of the ministry's services and there is no correct email/phone number.

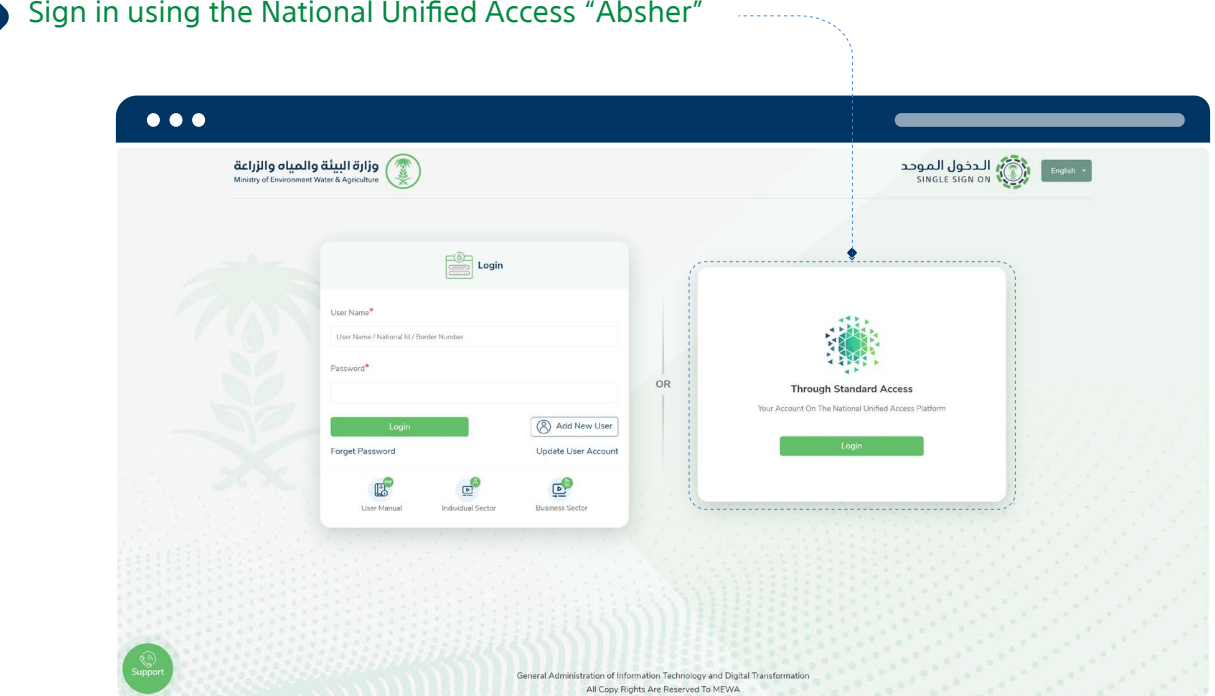

The user information will be retrieved, then the user must enter the required fields to register in the new single sign in gate.

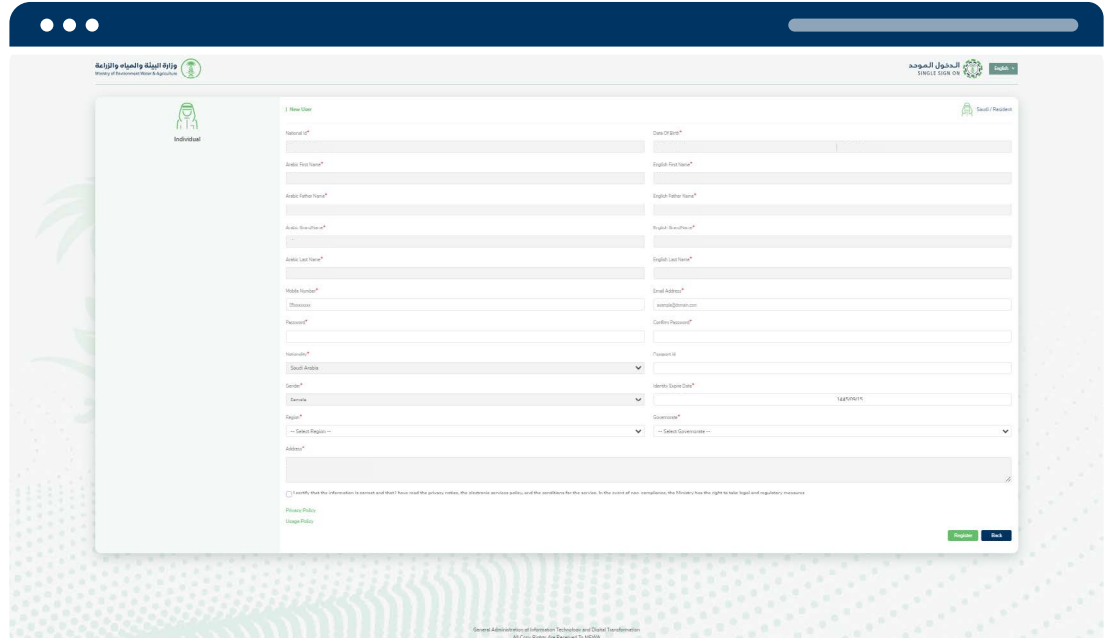

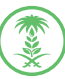

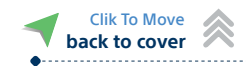

The verification code will be sent to the entered email/phone number.

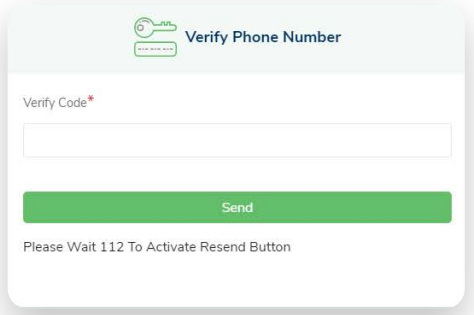

. After successful registration, the user control panel will be directly displayed.

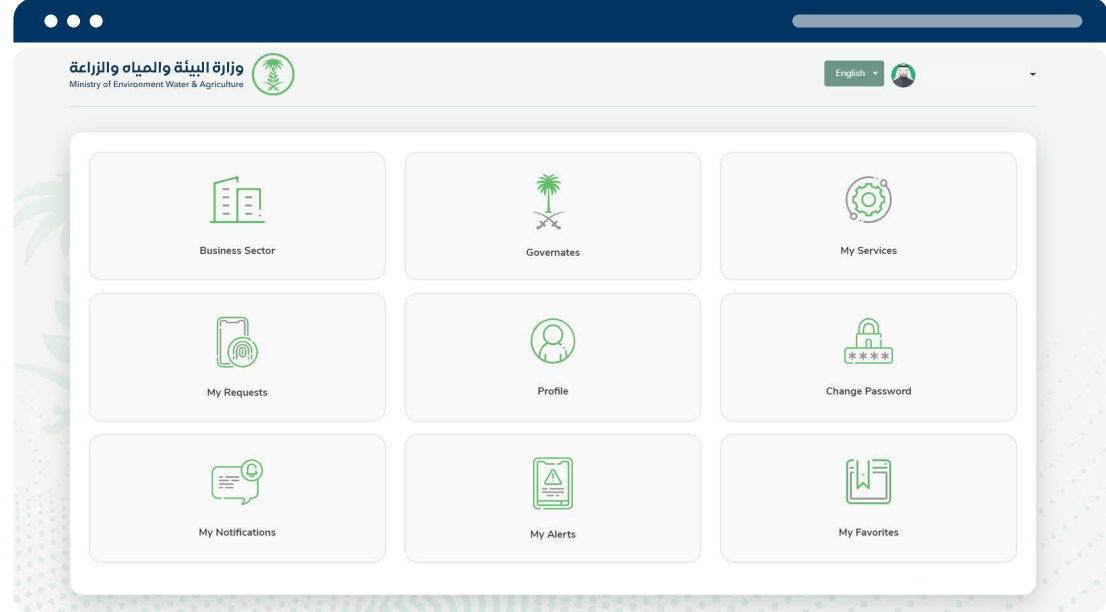

 $\blacksquare$  After that enter through the border number and registered password

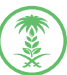

<span id="page-12-0"></span>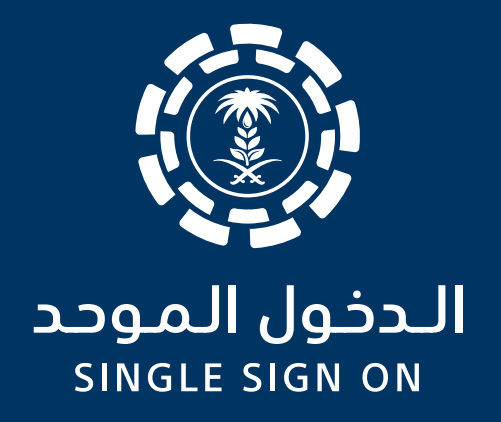

# Registration **Business Sector**

In the new single sign in gate for the ministry of environment, water and agriculture, the Commercial Register for the company will be linked to one of the owners identity, whom register in the ministry of commerce, or the Saudi trade commissioners registered in the Riyadh Chamber.

> اإلدارة العامة لتقنية المعلومات والتحول الرقمي ..<br>General Directorate of Information Technology and Digital Transformation

#### The first step

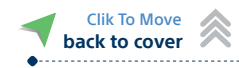

Ensuring the owner/ commissioner is registered.

### Register a previously registered owner or commissioner.

If an owner or commissioner is already registered, and this is the first time to sign in using the new single sign in gate for the ministry of environment, water and agriculture, there is two ways of registration:

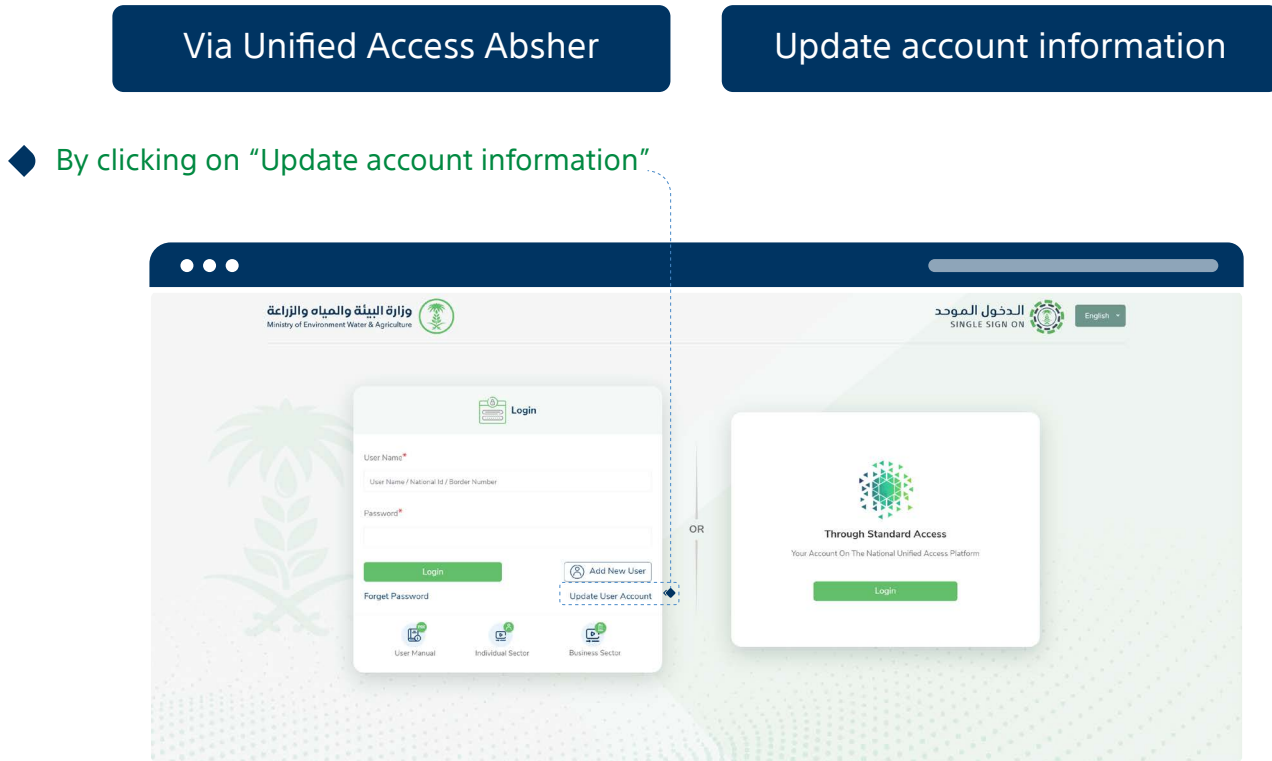

#### .You will be required to select "Saudi Citizen/ Resident" Saudi Citizen/ Resident

**Enter the ID information for verification.** 

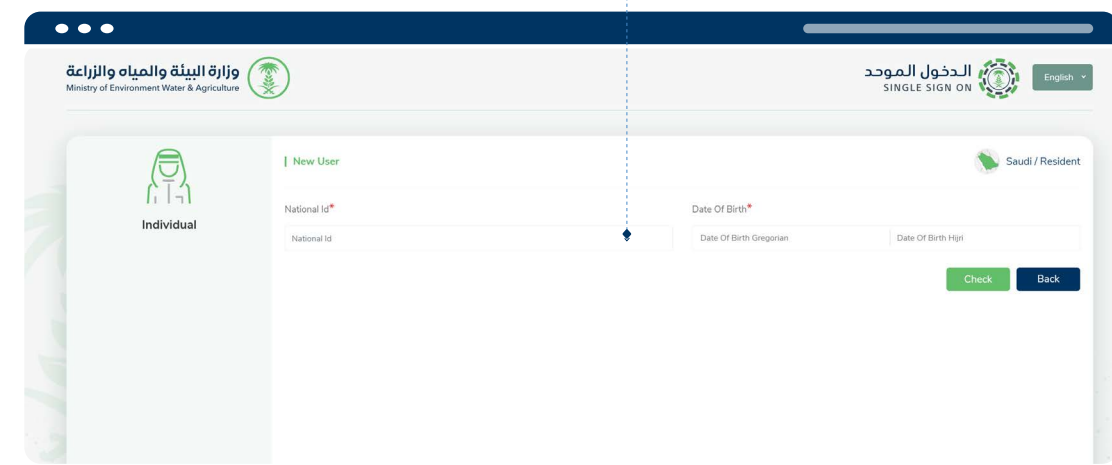

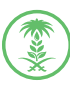

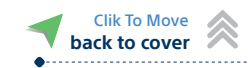

### First, in the case of the account previously registered (without identity data) in one of the Ministry's services.

n case there is no accounts found by the entered ID information (ID is not registered), a message will be displayed to the owner or commissioner "Did you have an account in any of the ministry's systems?"..........

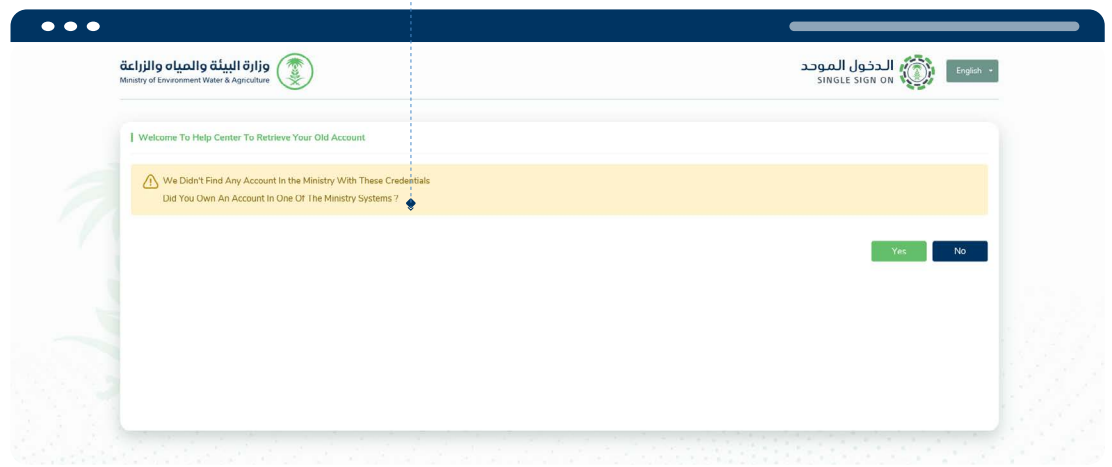

. In case "Yes", select the system that the user had a registered account in it.

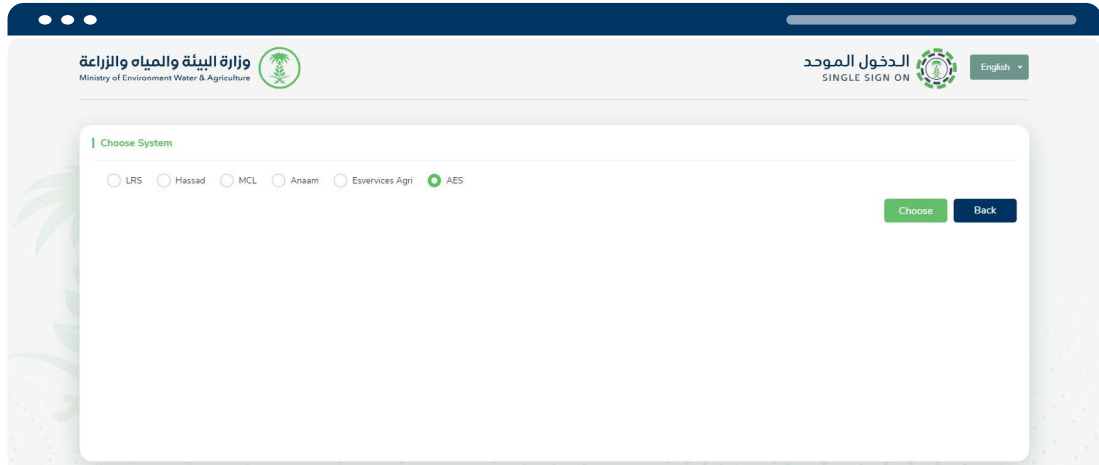

Enter the registered account information to verify the owner or commissioner.

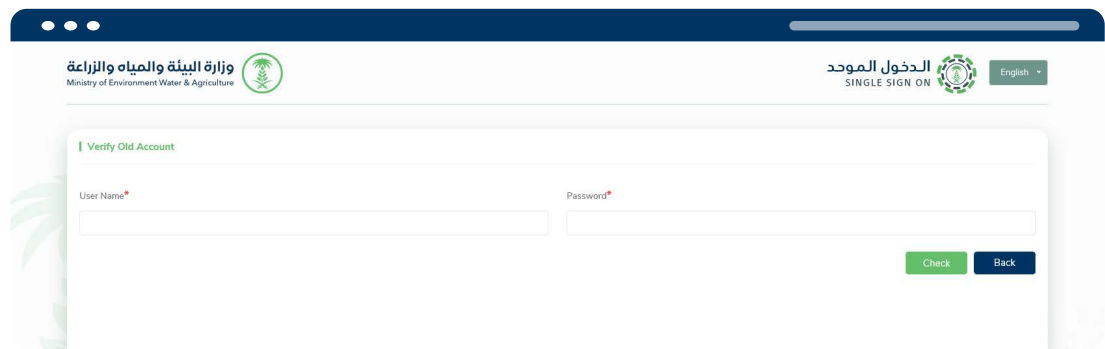

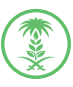

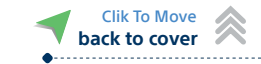

The user information will be retrieved, then the user must enter the required fields to register in the new single sign in gate.

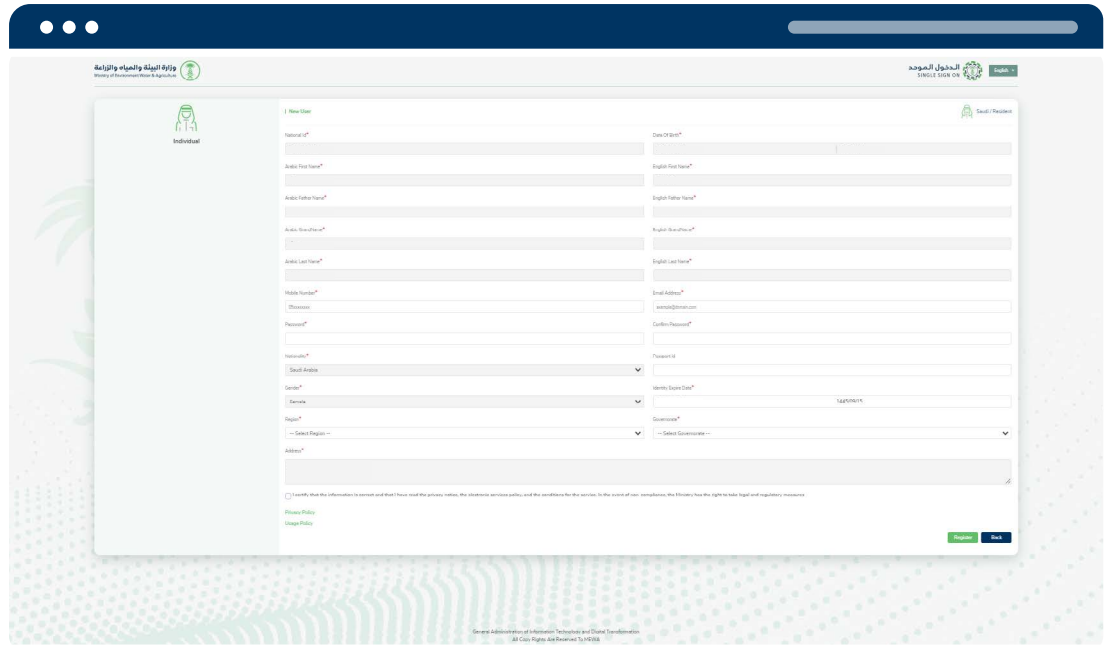

The verification code will be sent to the entered email/phone number.

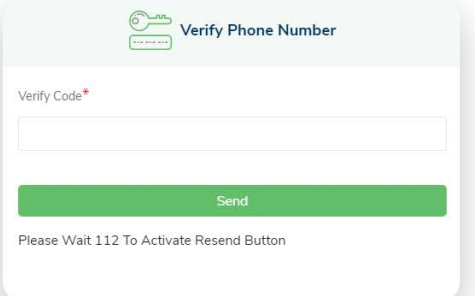

After successful registration, the user control panel will be directly displayed.

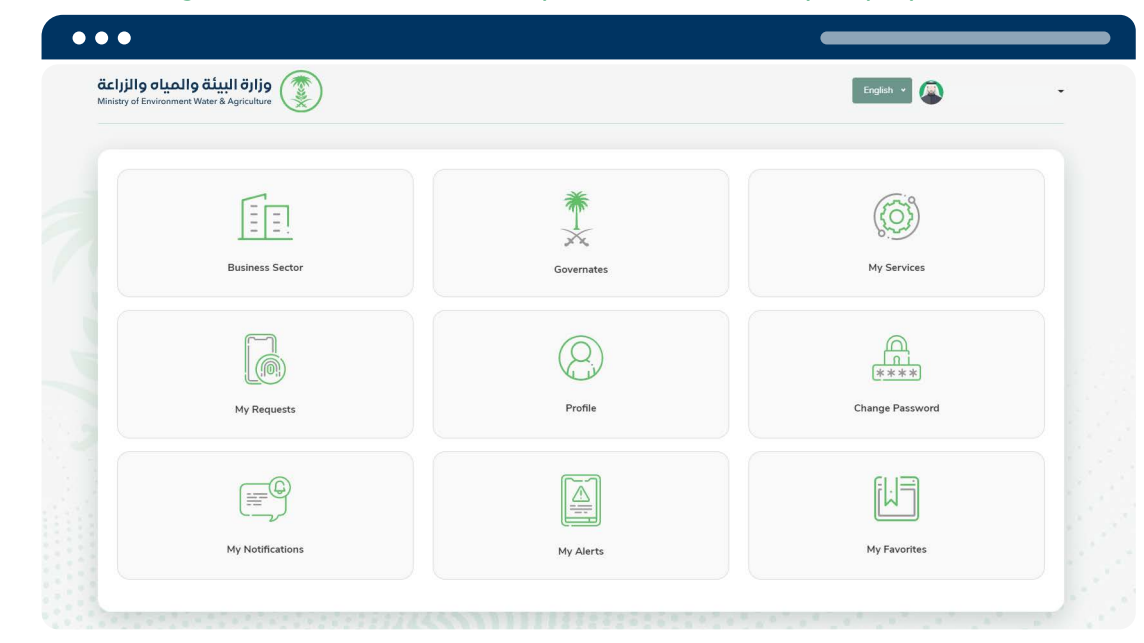

After that enter through the border number and registered password  $\overline{\phantom{a}}$ 

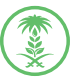

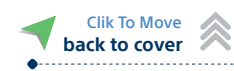

#### In case the account is already registered in one of the ministry's services.

.number phone/email registered the Select

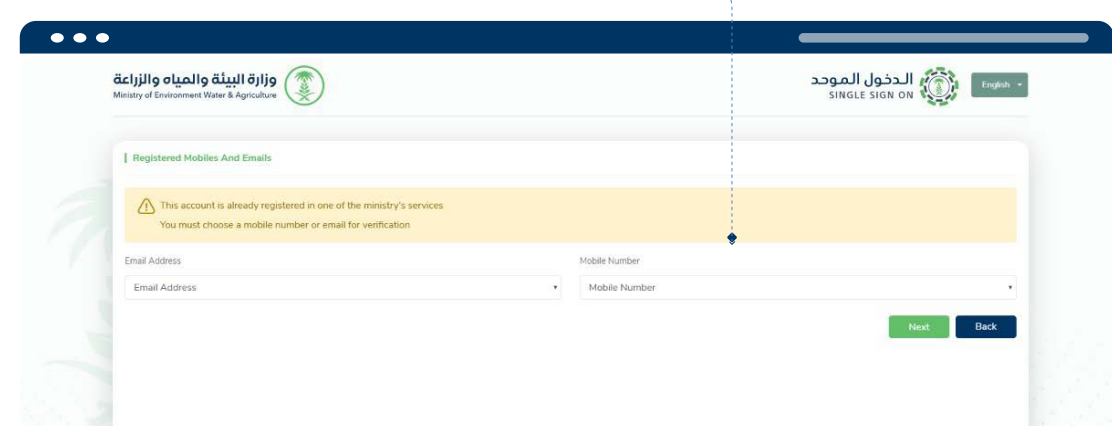

The verification code will be sent to the selected registered email/phone number.

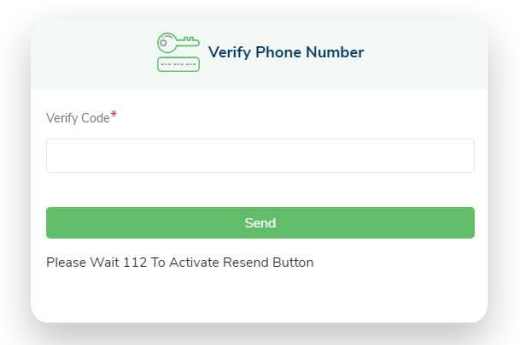

The user information will be retrieved, then the user must enter the required fields to register in the new single sign in gate.

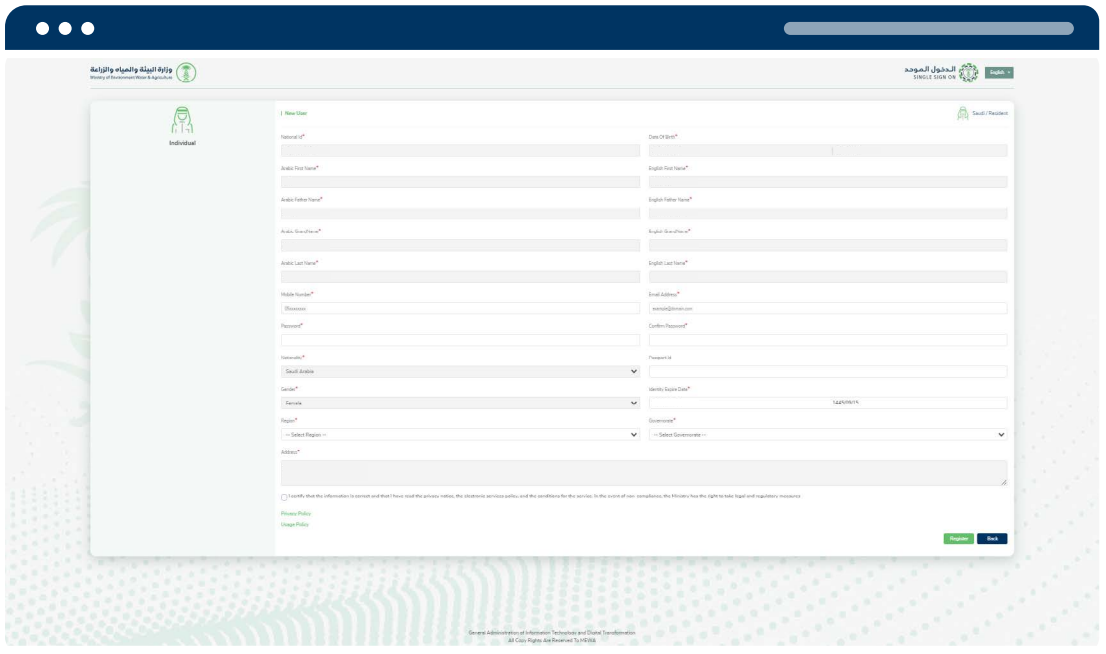

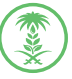

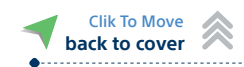

After successful registration, the user control panel will be directly displayed.

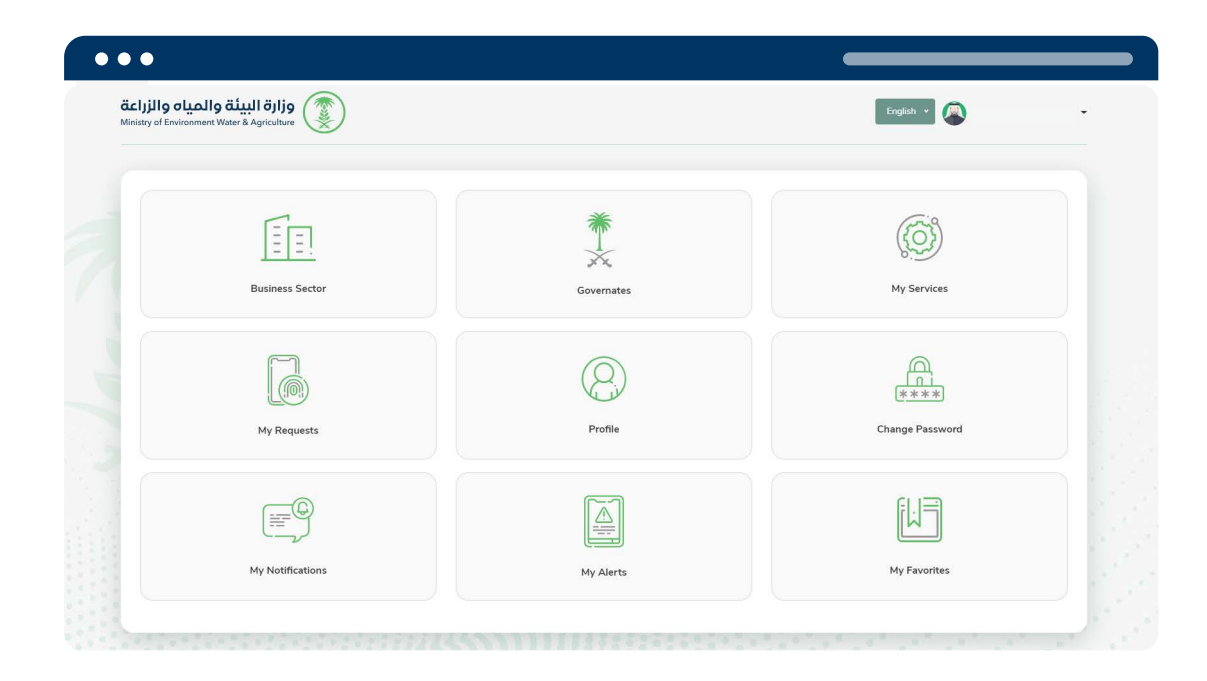

**After that enter through the border number and registered password** 

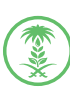

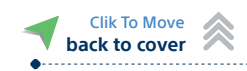

### In case the account is already registered in one of the ministry's services and there is no correct email/phone number.

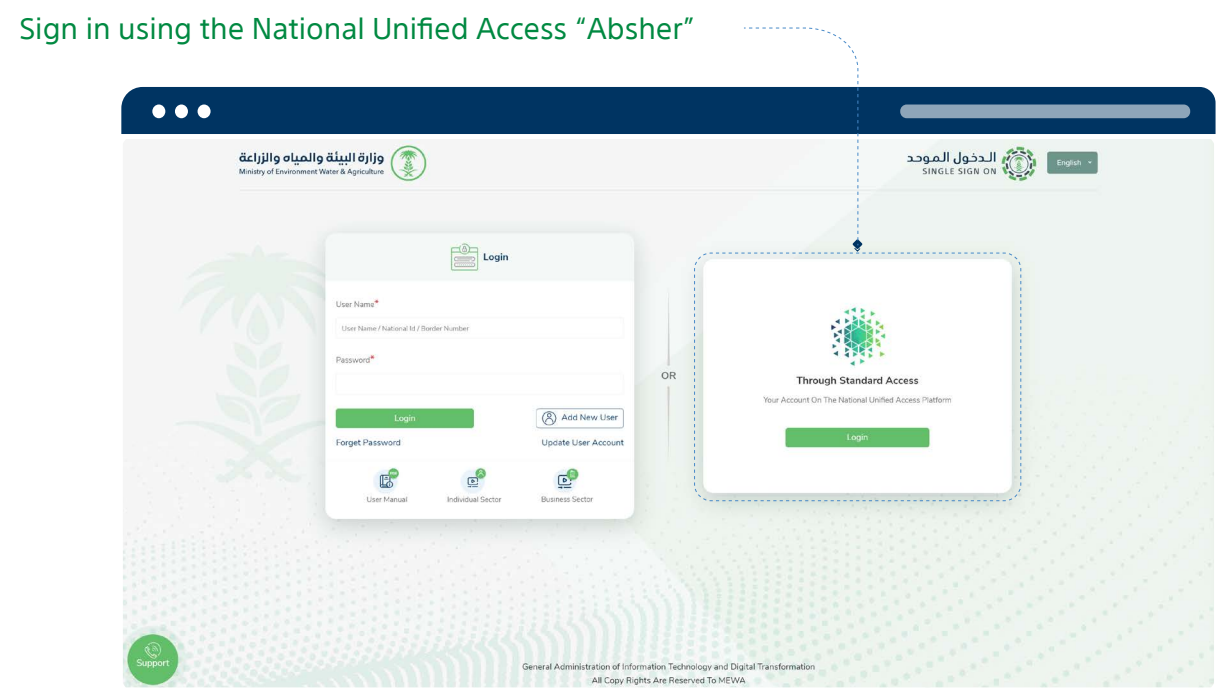

The user information will be retrieved, then the user must enter the required fields to register in the new single sign in gate.

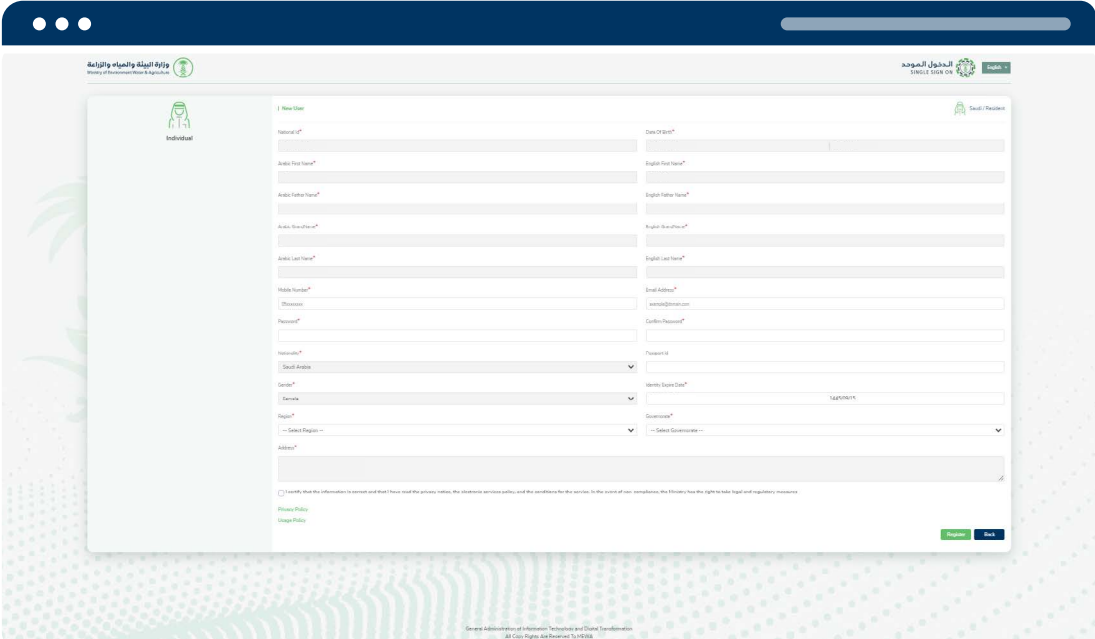

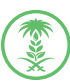

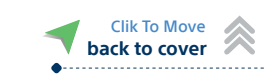

The verification code will be sent to the entered email/phone number.

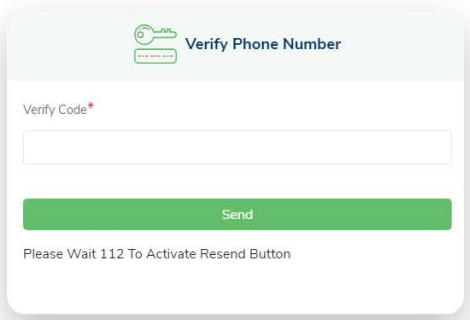

After successful registration, the user control panel will be directly displayed.

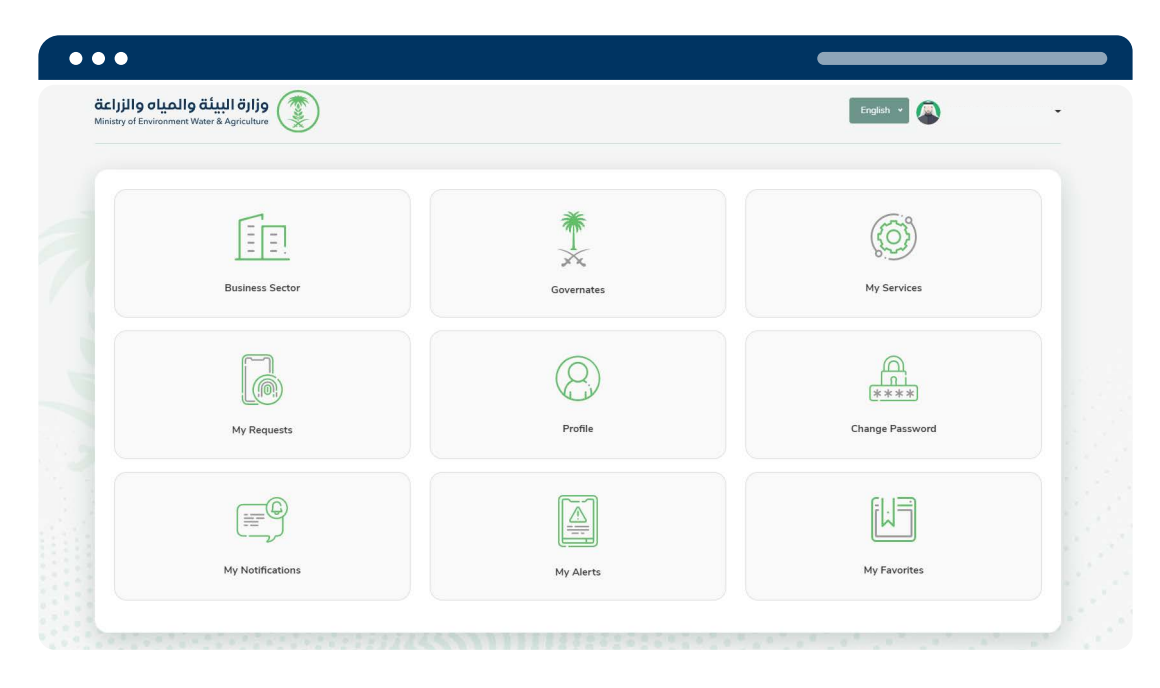

 $\blacksquare$  After that enter through the border number and registered password

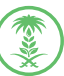

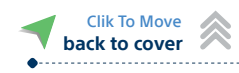

## Register New Owner or Commissioner.

Register new owner or commissioner through the new single sign in gate for the

ministry of environment, water, and agriculture. There is two ways of registration:

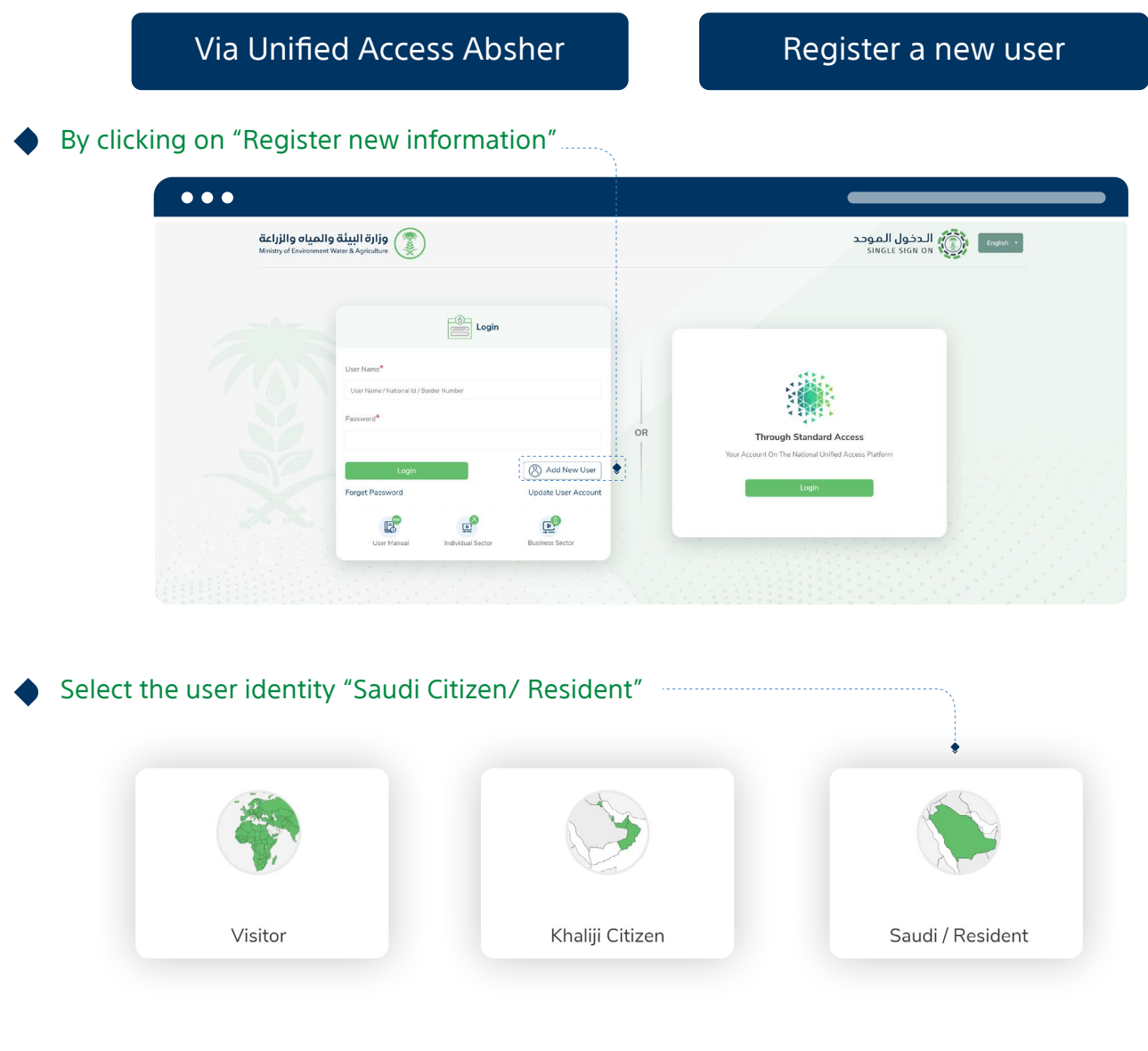

Enter the ID information to verify the data from the National Information Center (NIC)

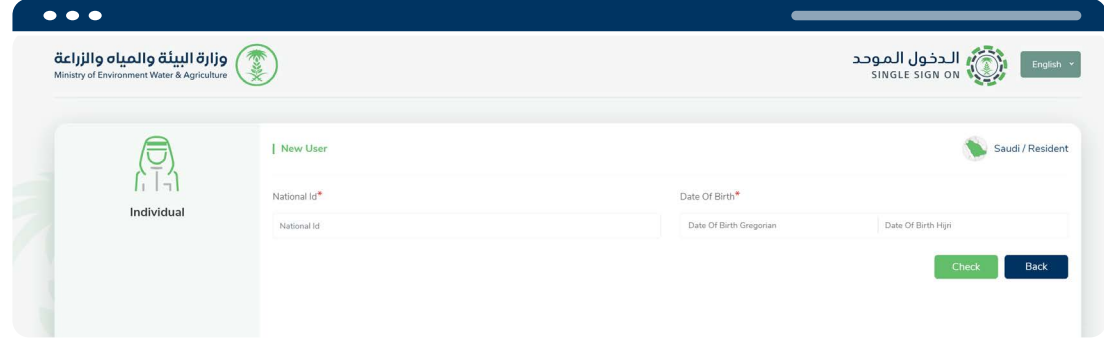

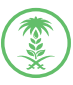

The user information will be retrieved, then the user must enter the required fields back to cover to register in the new single sign in gate.

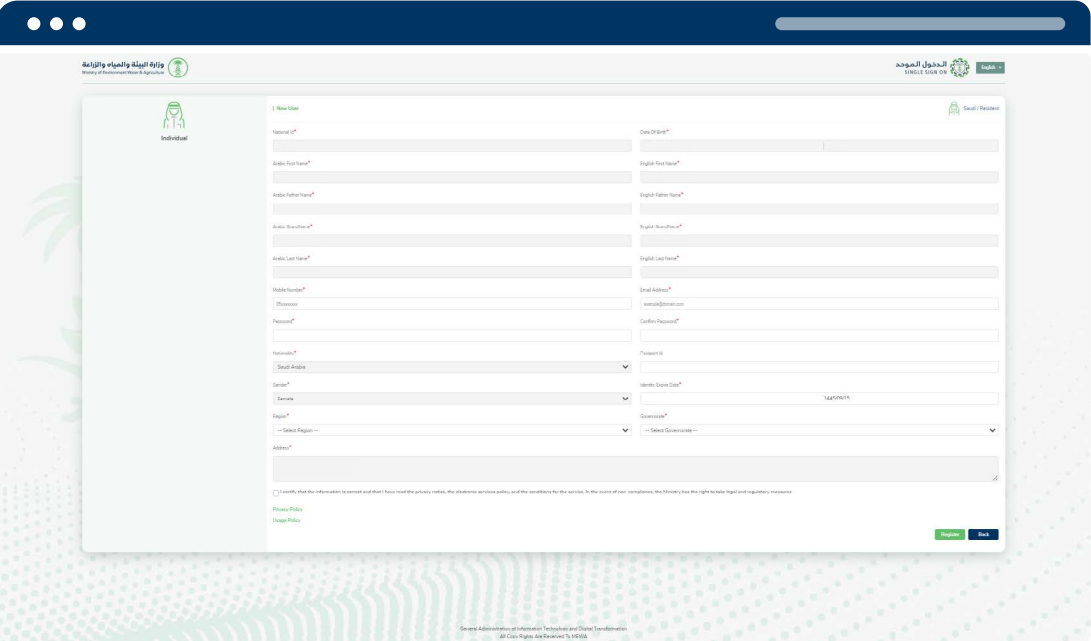

The verification code will be sent to the entered email/phone number.

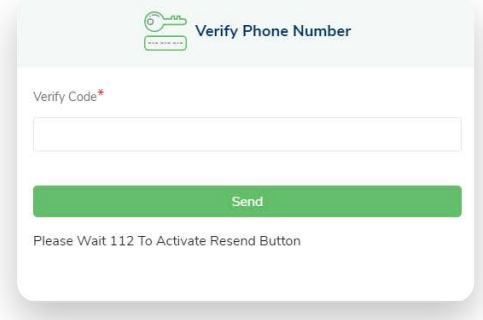

After successful registration, the user control panel will be directly displayed.

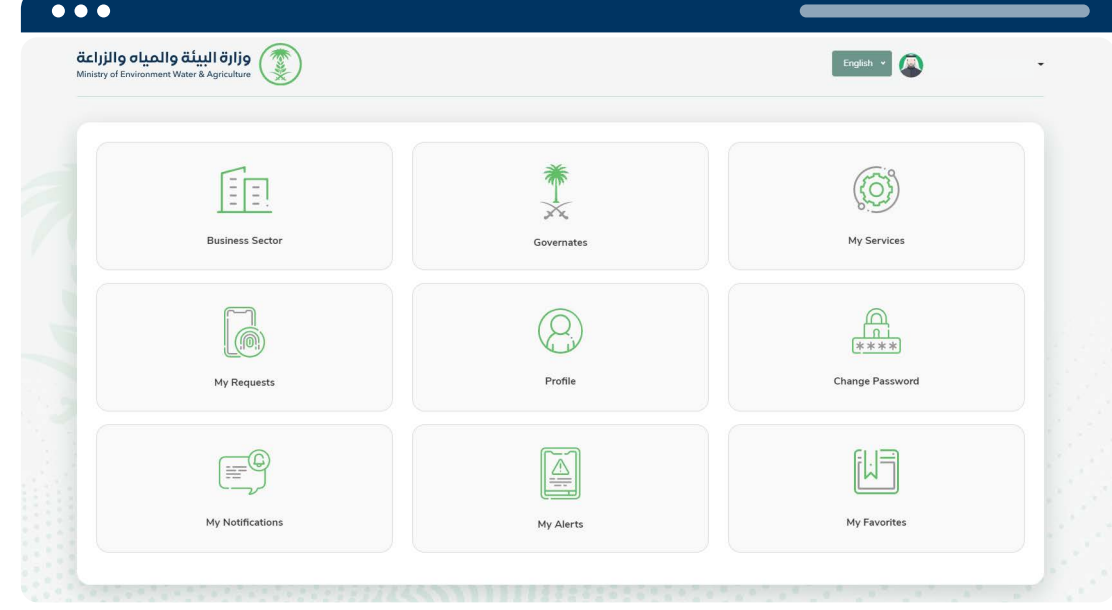

 $\blacksquare$  After that enter through the border number and registered password

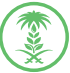

**back** to cover

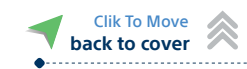

### Through the National Unified Access "Absher" (Saudi Citizen/ Resident)

Inrough the National Unified Access "Absher" (Saudi Citizen/ Resident)

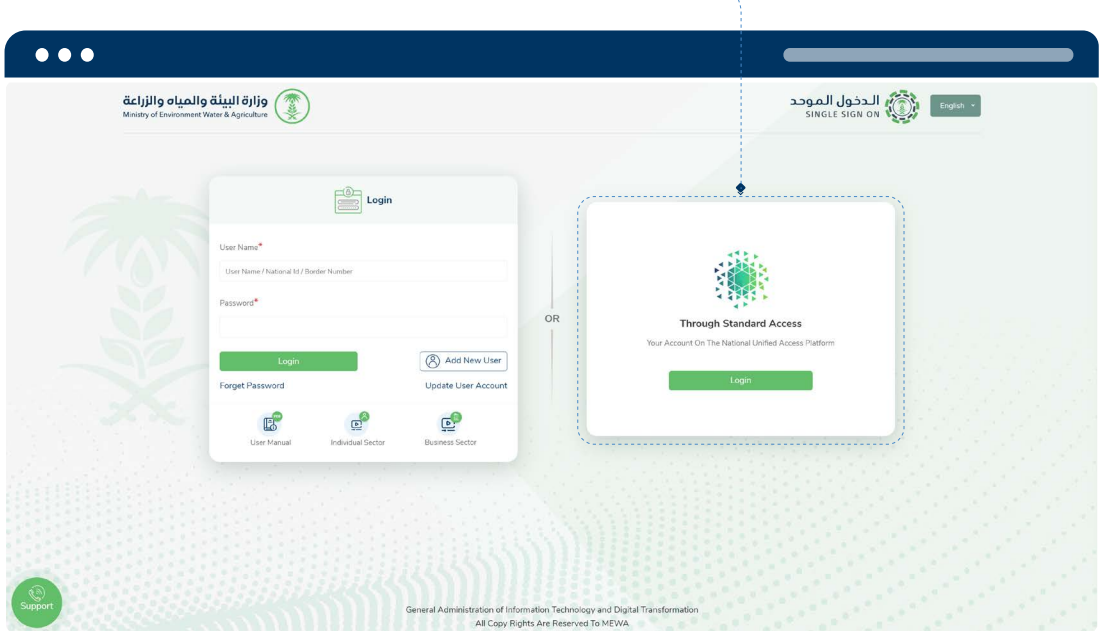

The user information will be retrieved, then the user must enter the required fields to register in the new single sign in gate.

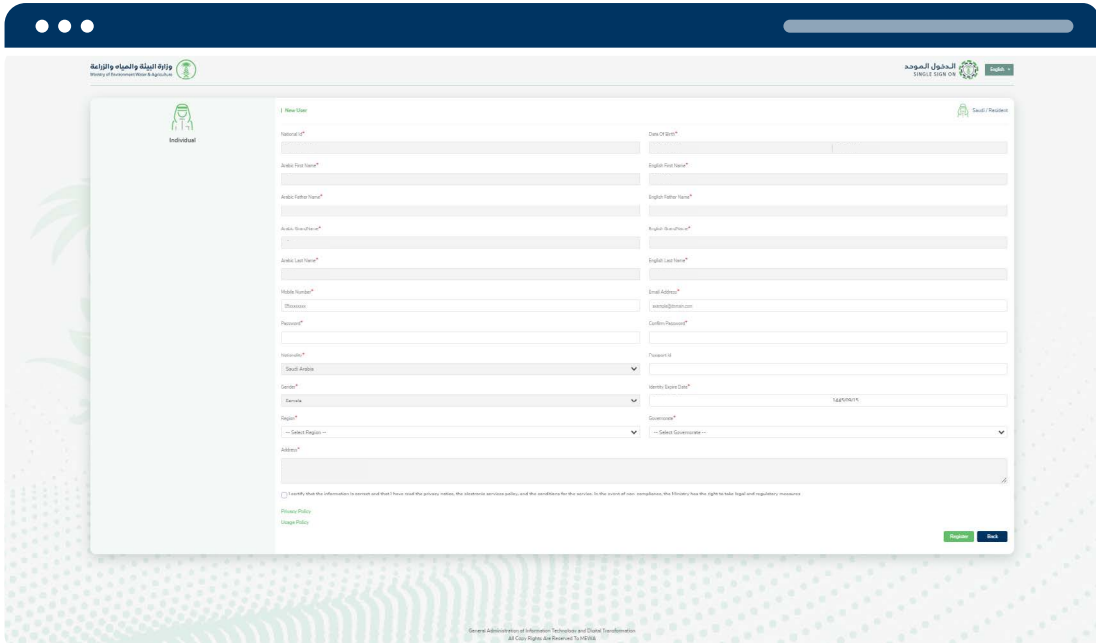

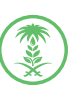

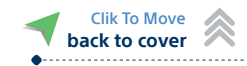

The verification code will be sent to the entered email/phone number.

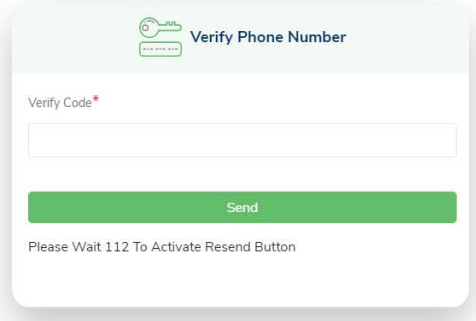

After successful registration, the user control panel will be directly displayed.

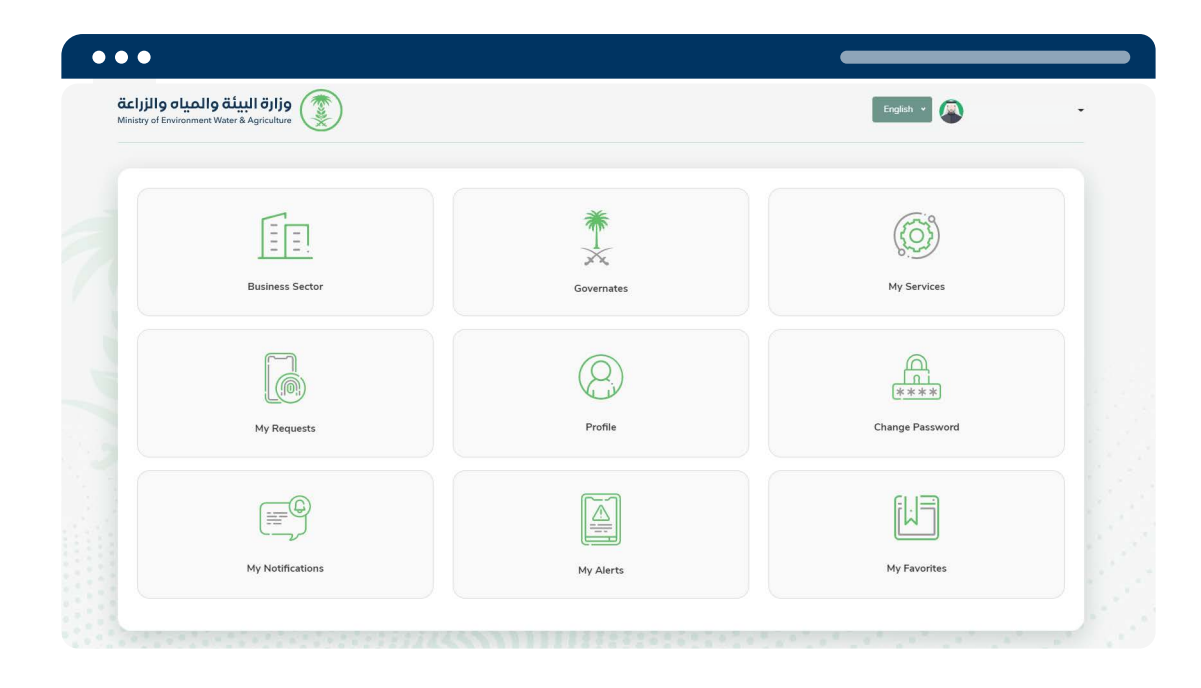

 $\blacksquare$  After that enter through the border number and registered password

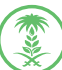

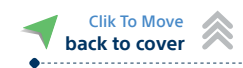

#### The second step:

After creating a new beneficiary or updating a beneficiary account, the control panel is entered and the business sector icon is selected

#### Click on "Add new company"

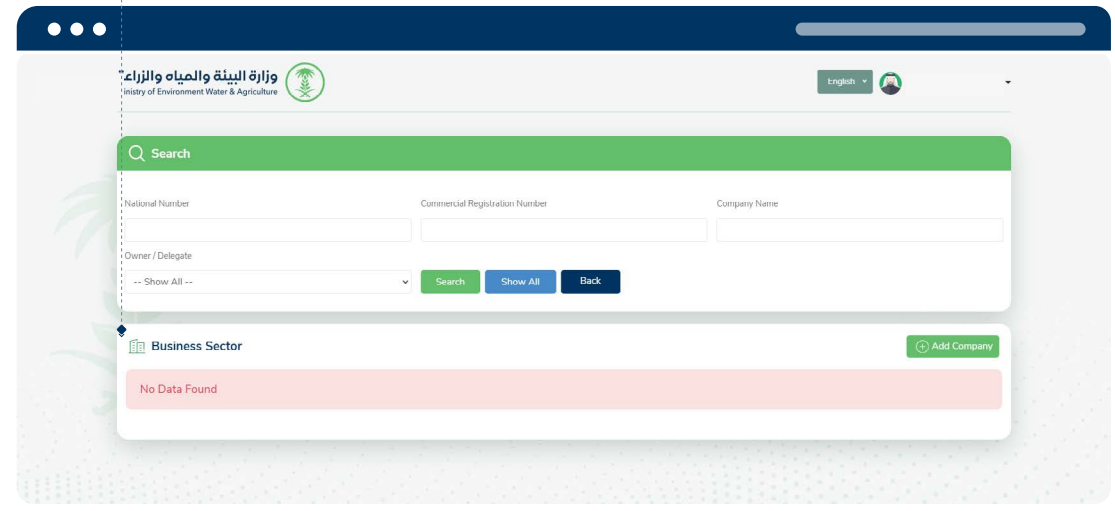

#### Select the type: Owner registered in ministry of commerce

Owner of the institution - partner - member of the board of directors - secretary - deputy director - general manager - deputy director-general - assistant general manager - and others

Enter the commercial register number. **The Enter the Commercial register number**.

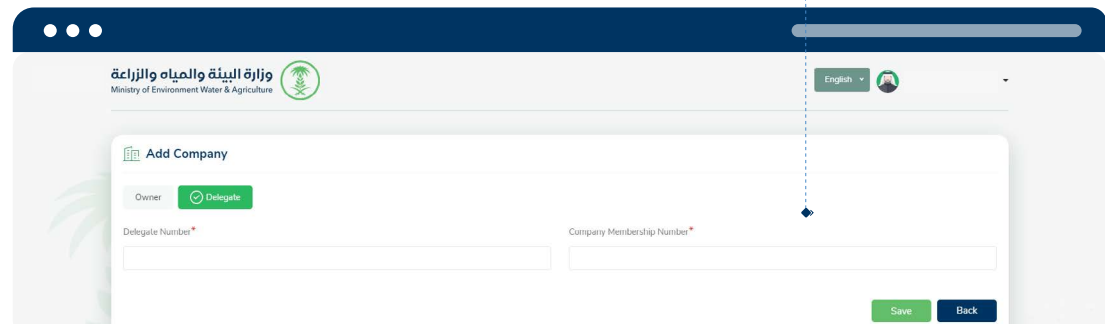

#### after saving

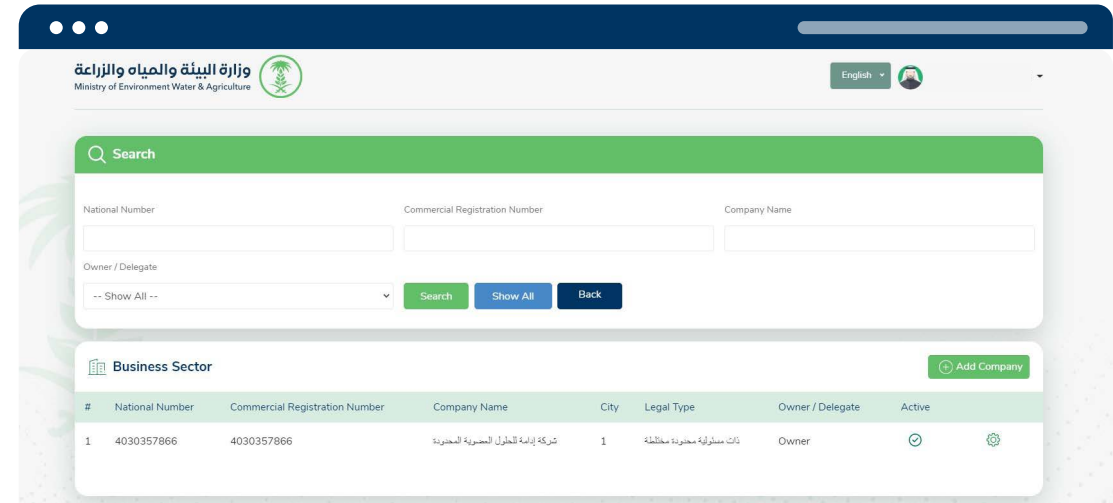

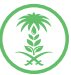

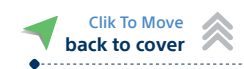

- Commissioner registered in the Riyadh Chamber.
- Enter the authorization number and company membership number.

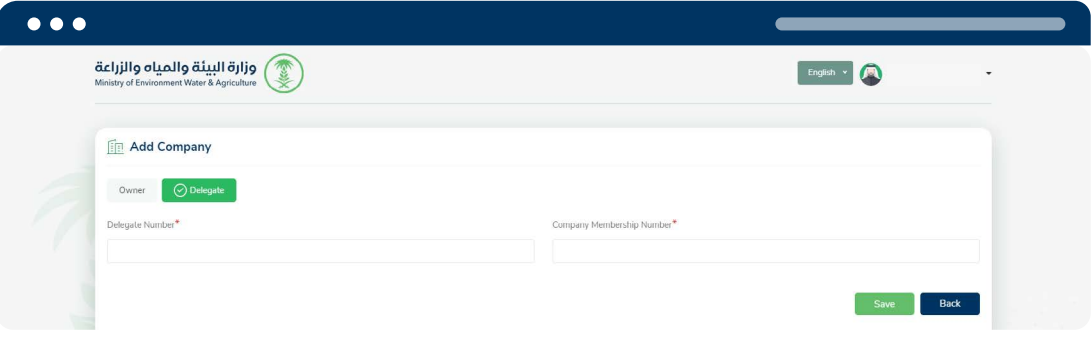

Select «My services" from the control panel.

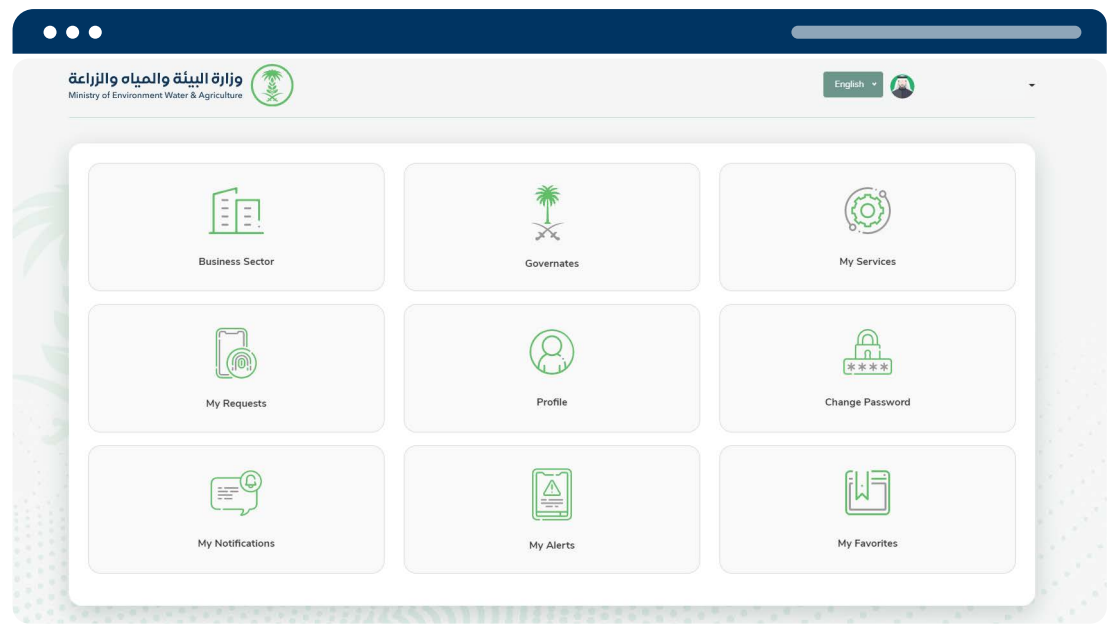

Select the service type based on user need, either personal/business services.

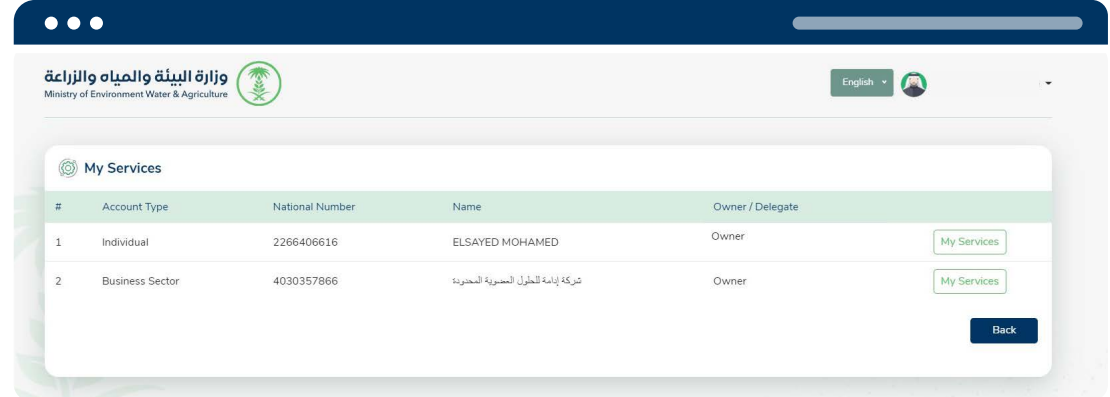

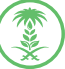

<span id="page-26-0"></span>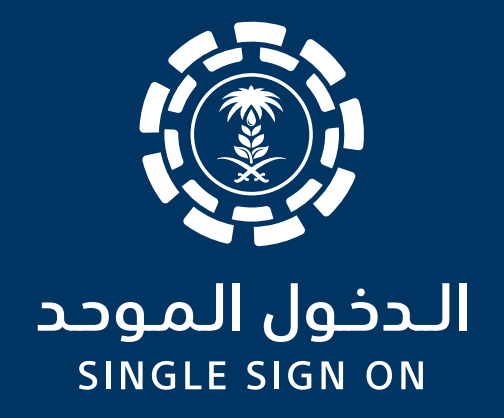

# **User Registration** (New/ Previously Registered) **Gulf Citizen**

اإلدارة العامة لتقنية المعلومات والتحول الرقمي General Directorate of Information Technology and Digital Transformation

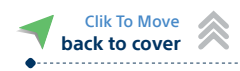

## **User Registration** (New/ Previously Registered) Gulf Citizen

Register new user through the new single sign in gate for ministry of environment, water, and agriculture.

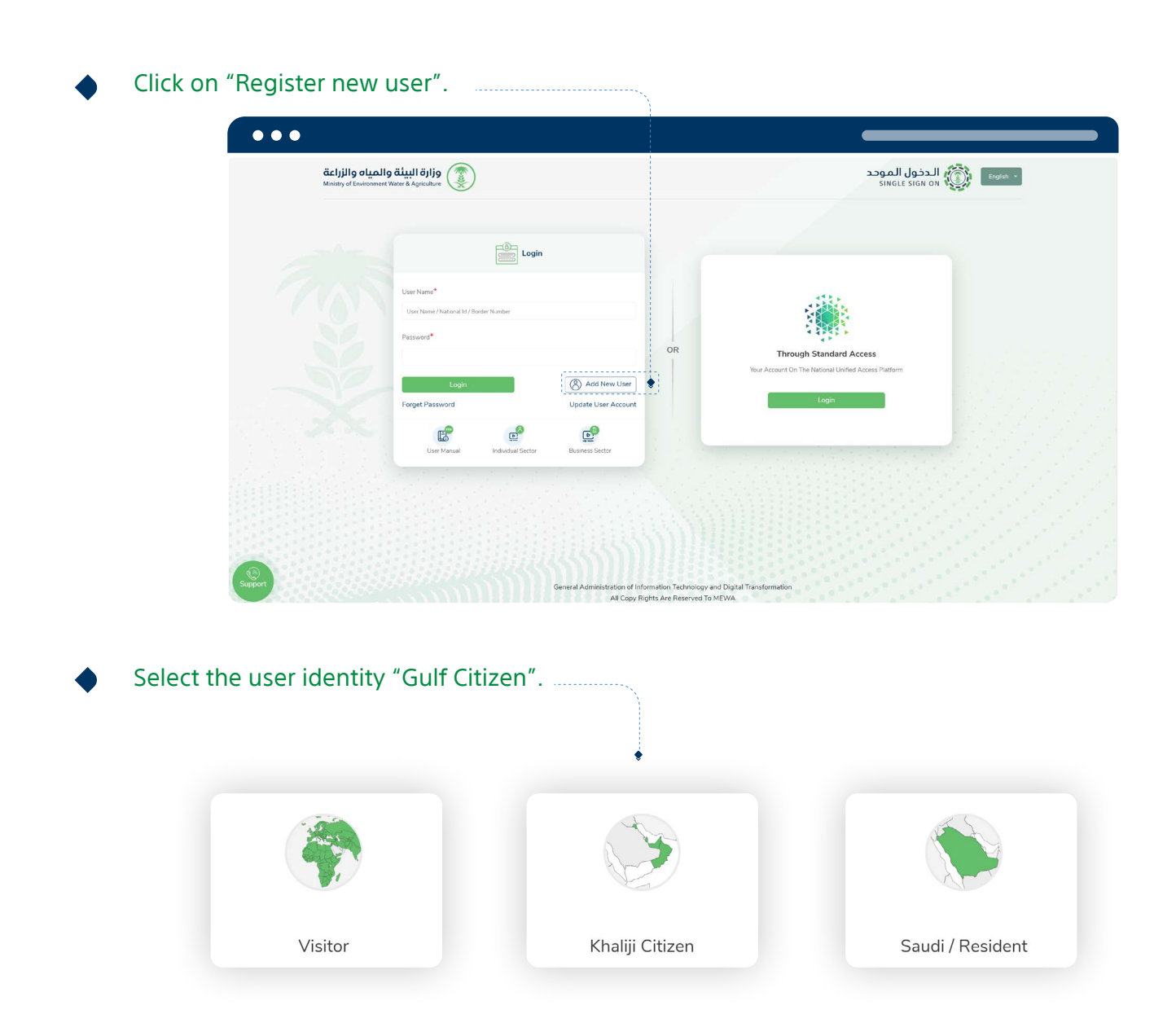

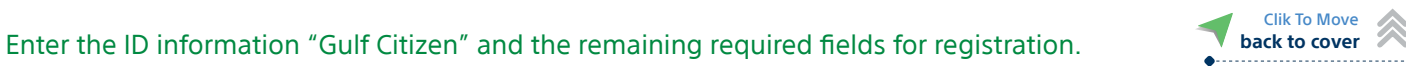

 $\sim$  In case the user is previously registered, then the same registered passport number must be entered to be able to view the previous requests.

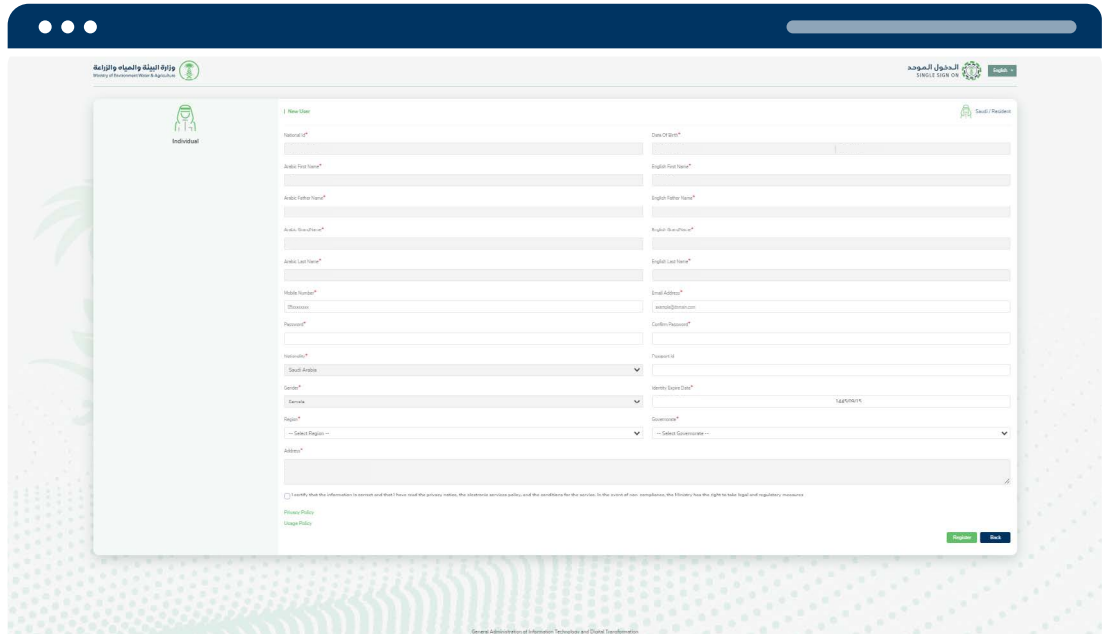

The verification code will be sent to the entered email/phone number.

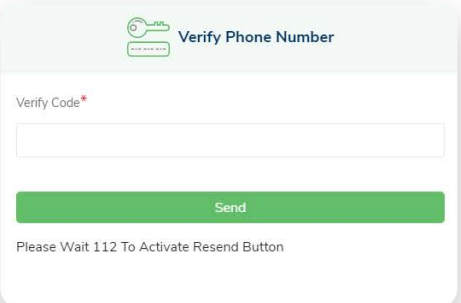

 $\blacksquare$  After successful registration, the user control panel will be directly displayed.

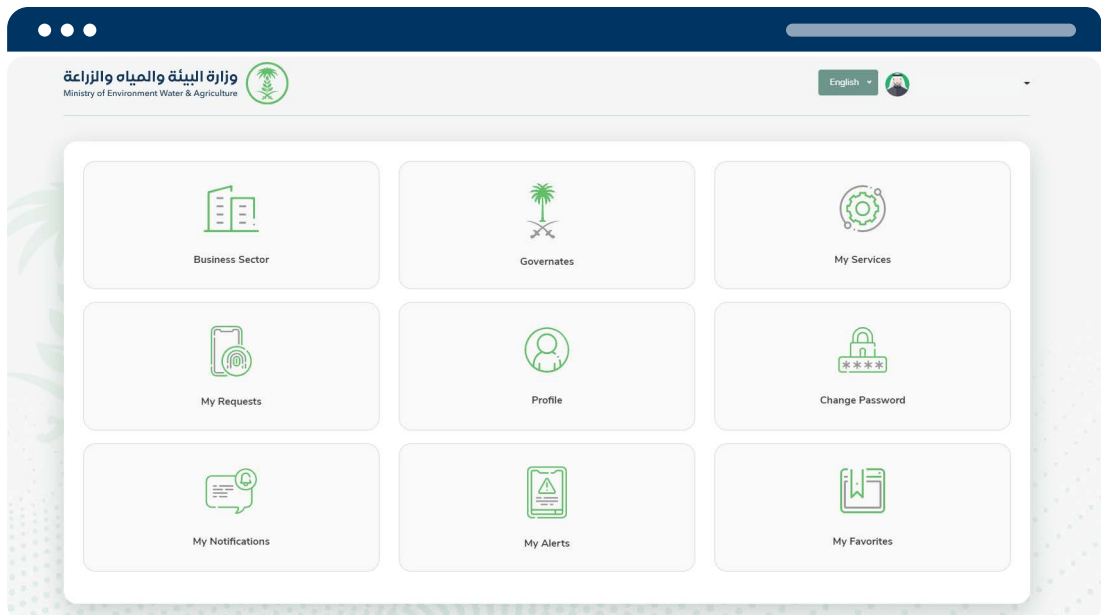

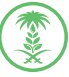

<span id="page-29-0"></span>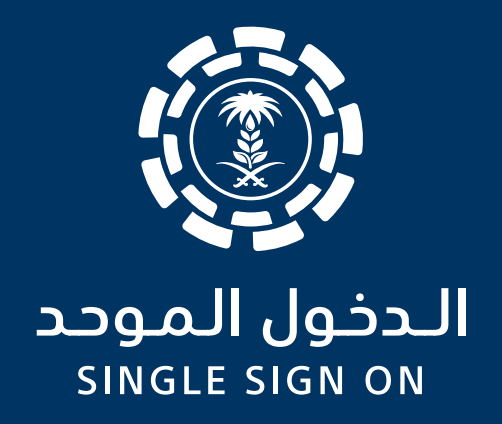

# **User Registration** (New/ Previously Registered) Visitor

اإلدارة العامة لتقنية المعلومات والتحول الرقمي ..<br>General Directorate of Information Technology and Digital Transformation

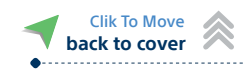

## **User [R](#page-0-0)egistration**

## (New/ Previously Registered) Visitor

Register new user through the new single sign in gate for ministry of environment, water, and agriculture.

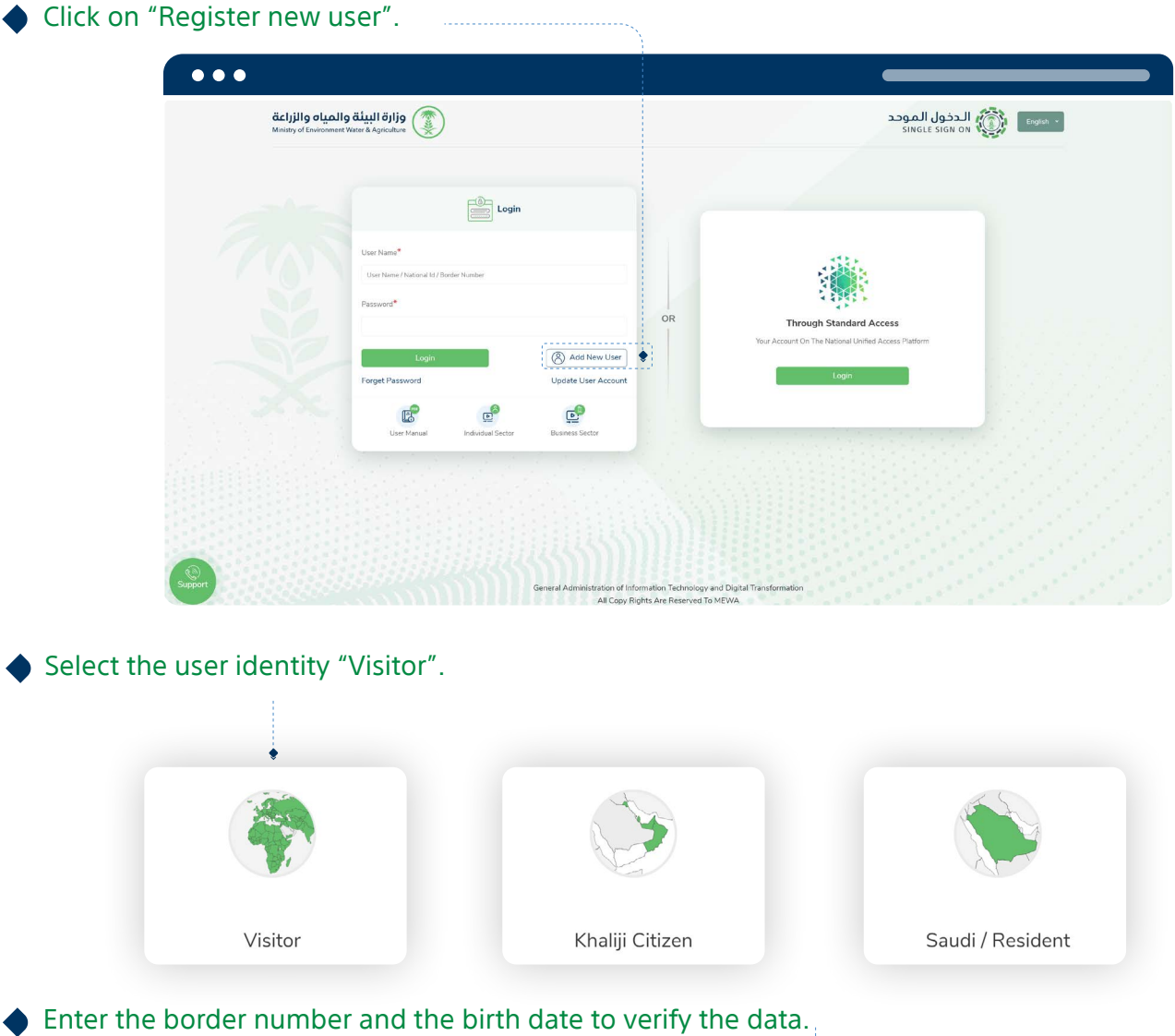

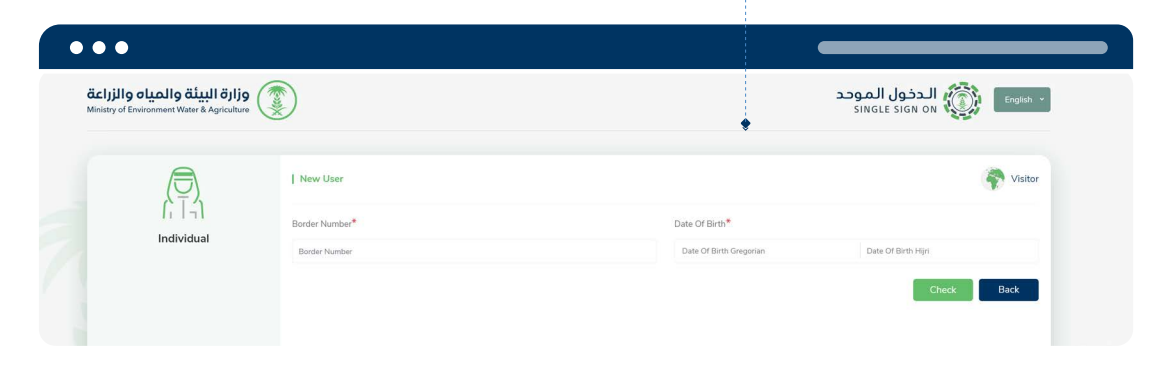

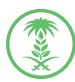

k.

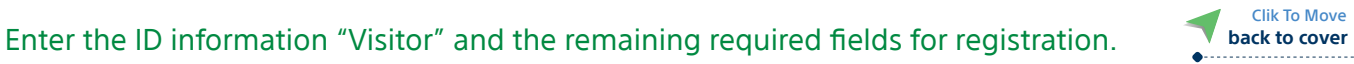

In case the user is previously registered, then the same registered passport number must be entered to be able to view the previous requests.

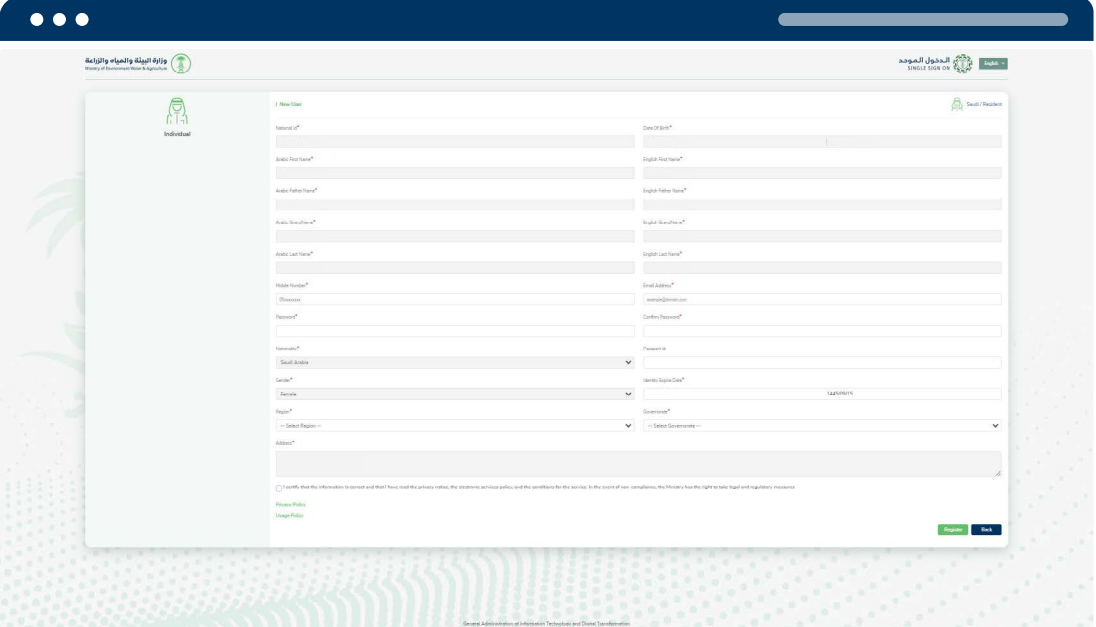

The verification code will be sent to the entered email/phone number.

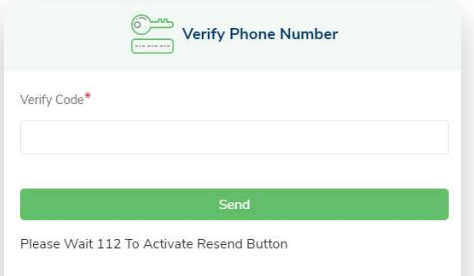

After successful registration, the user control panel will be directly displayed.

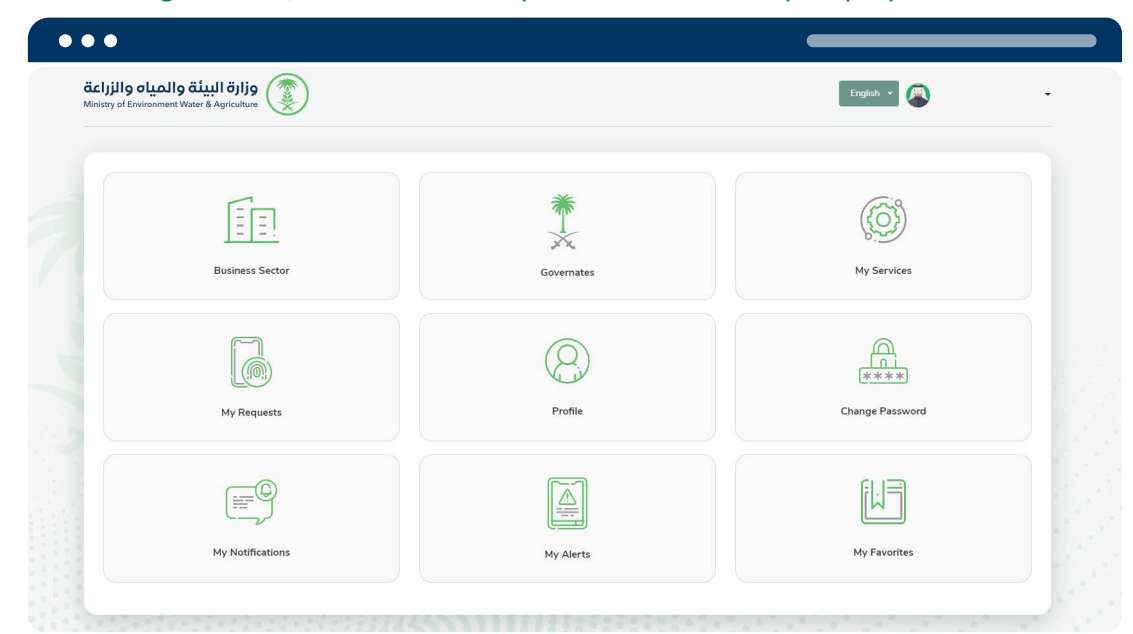

 $\blacksquare$  After that enter through the border number and registered password

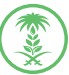